# Wi-MGR

Wireless Sensor Network Manager

# **User Guide**

Version 1.8 Firmware Version 6.3.17

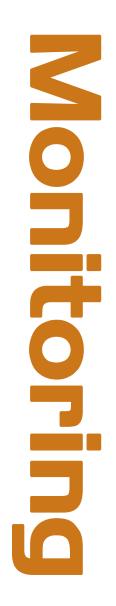

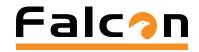

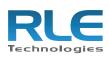

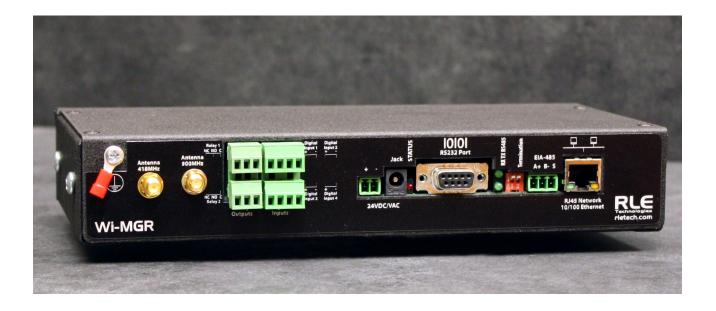

#### **Copyright and Trademark Notices**

© Raymond & Lae Engineering, Inc. 2011. All rights reserved. RLE® is a registered trademark and SeaHawk<sup>™</sup>, Falcon<sup>™</sup>, and Raptor<sup>™</sup> are trademarks of Raymond & Lae Engineering, Inc. The products sold by Raymond & Lae Engineering, Inc. are subject to the limited warranty, limited liability, and other terms and conditions of sale set forth at http://www.rletech.com.

#### **Revision History**

| Rev. No. | Date          |
|----------|---------------|
| 1.0      | May 2013      |
| 1.1      | May 2013      |
| 1.2      | October 2013  |
| 1.3      | December 2013 |
| 1.4      | February 2014 |
| 1.5      | April 2014    |
| 1.6      | August 2014   |
| 1.7      | March 2016    |
| 1.8      | December 2016 |

#### **Manufacturer's Notes**

This product is manufactured by RLE Technologies, 104 Racquette Drive, Fort Collins, CO, 80524.

If this product is used in any manner other than that specified by the manufacturer, the protection provided by the equipment may be impaired.

#### **Product Registration**

Product registration helps RLE Technologies inform owners of:

- Product upgrades
- Firmware enhancements
- New products and technologies
- Special offers available only to registered users

Any information provided to RLE Technologies through the registration form will be regarded as confidential. RLE will not sell or distribute any of the information to third parties.

#### **Technical Support**

Personal assistance is available Monday through Friday, from 8:00 a.m. to 5:00 p.m. MST.

A request for assistance may be sent to support@rletech.com.

Otherwise, please call us directly at: 800-518-1519.

The following information is located on the bottom of each Wi-MGR unit. Please have this information available whenever a technical support call is placed:

| Product Model Number     |  |
|--------------------------|--|
| Product Serial Number    |  |
| Product Manufacture Date |  |

The Wi-MGR is not a field-serviceable item and must be sent back to RLE Technologies for mechanical repair. Only RLE certified service personnel is allowed to access the interior of this equipment, and power must be disconnected (unplugged) from the Wi-MGR any time the unit is mechanically serviced. Physically unplug power from the unit any time you are making wiring connections to or from the Wi-MGR.

RLE cannot accept an item for repair without a Return Materials Authorization number, which must be provided by RLE.

#### **RLE Product Warranty**

Seller warrants to the Ultimate Purchaser (the purchaser who buys for use and not for resale) that all products furnished under this order and which are manufactured by Seller will conform to final specifications, drawings, samples and other written descriptions approved in writing by Seller, and will be free from defects in materials and workmanship. These warranties shall remain in effect for RLE Manufactured parts for a period of twenty four (24) months after shipment. These warranties shall remain in effect for RLE distributor supplied parts for a period defined by the original manufacturer's warranty after shipment. All parts replaced or repaired in the warranty period shall carry the unexpired portion of the original warranty. A unit placed with the purchaser on consignment and then later purchased will be warranted for twenty four (24) months [original manufacturer's warranty for RLE distributor supplied parts] from the time the Seller receives notification of the Purchaser's intent to purchase said consigned item.

Products are NOT life and safety certified. In no event shall the Seller be liable for loss, damage, or expense directly or indirectly arising from the use of the units, or from any other cause, except as expressly stated in this warranty. Seller makes no warranties, express or implied, including any warranty as to merchantability or fitness for a particular purpose or use. Seller is not liable for and Purchaser waives any right of action it has or may have against Seller for any consequential or special damages arising out of any breach of warranty, and for any damages Purchaser may claim for damage to any property or injury or death to any person arising out of its purchase or the use, operation, or maintenance of the product. Seller will not be liable for any labor subcontracted or performed by Purchaser for preparation of warranted item for return to Seller's factory or for preparation work for field repair or replacement. Invoicing of Seller for labor either performed or subcontracted by Purchaser will not be considered as a liability by the Seller.

The liability of Seller hereunder is limited to replacing or repairing at Seller's factory or on the job site at Seller's option, any part or parts which have been returned to the Seller and which are defective or do not conform to such specifications, drawings or other written descriptions; provided that such part or parts are returned by the Ultimate Purchaser within ninety (90) days after such defect is discovered. The Seller shall have the sole right to determine if the parts are to be repaired at the job site or whether they are to be returned to the factory for repair or replacement. All items returned to Seller for repair or replacement must be sent freight, prepaid to its factory. Purchaser must obtain Seller's Return Material Authorization prior to returning items. The above conditions must be met if warranty is to be valid. Seller will not be liable for any damage done by unauthorized repair work, unauthorized replacement parts, from any misapplication of the item, or for damage due to accident, abuse, or act of God.

This warranty shall be exclusive of any and all other warranties express or implied and may be modified only by writing signed by any officer of the Seller. This warranty shall extend to the Ultimate Purchaser but to no one else. Accessories supplied by Seller but manufactured by others carry any warranty the manufacturers have made to Seller and which can be passed on to the Ultimate Purchaser.

Seller makes no warranty with respect to whether the products sold hereunder infringe any patent, U.S. or foreign, and Purchaser represents that any specially ordered products do not infringe any patent. Purchaser agrees to indemnify and hold Seller harmless from any liability by virtue of any patent claims where Purchaser has ordered a product conforming to Purchaser's specifications, or conforming to Purchaser's specific design.

Purchaser has not relied and shall not rely on any oral representation regarding the Product sold hereunder and any oral representation shall not bind Seller and shall not be part of any warranty.

# Contents

| 1 | System Overview                                    |      |
|---|----------------------------------------------------|------|
|   | Product Description                                |      |
|   | Indicators                                         |      |
|   | Physical Connections                               |      |
|   | SW1 Switch Settings                                | . 12 |
| 2 | Getting Started                                    | .13  |
| - | Installation                                       |      |
|   | Wiring                                             |      |
|   | Power Supply and Ground Connections                |      |
|   | Wired Digital Inputs                               |      |
|   | Wired Relay Outputs                                |      |
|   | Connectivity                                       |      |
|   | RJ45 Ethernet Connection                           | . 16 |
|   | EIA-232 COM Connection                             | . 17 |
|   | Modbus EIA-485 Connections                         | . 17 |
|   | Antenna Connections                                | . 18 |
|   | Communication: Set the IP Address                  |      |
|   | Set the IP Address Using a Web Browser             |      |
|   | Set the Wi-MGR's IP Address via EIA-232 Connection |      |
|   | Sensor Discovery                                   |      |
|   | Sensor Mounting Tips                               | . 24 |
| 3 | Web Interface.                                     | .25  |
|   | Home Page                                          |      |
|   | Identity.                                          |      |
|   | Sensors                                            |      |
|   | Individual Sensor Configuration                    |      |
|   | Alarms                                             | . 35 |
|   | Configuration                                      | . 36 |
|   | Wireless/Sensors                                   | . 36 |
|   | Digital IO                                         |      |
|   | Network and Web                                    |      |
|   | Network Statistics.                                |      |
|   | Clock                                              |      |
|   | Network Time Protocol.                             |      |
|   | SNMP.                                              |      |
|   | Email/DNS                                          |      |
|   | Com Port1/Modbus/Bacnet                            |      |
|   | System                                             |      |
|   | Product Registration.                              |      |
|   | Refresh                                            | . 60 |
| 4 | Modbus Communications                              | .61  |
|   | Implementation Basics                              |      |
|   | Modes of Transmission                              |      |
|   | Slave Address Field.                               | . 61 |

|   | Function Field<br>Data Field<br>Error Check (Checksum) Field                 | . 62 |
|---|------------------------------------------------------------------------------|------|
|   | Exception Responses.                                                         | . 62 |
|   | Packet Communications for the Wi-MGR                                         | . 62 |
|   | Function 03: Read Output Registers                                           |      |
|   | Function 04: Read Input Registers                                            |      |
|   | Function 06: Preset Single Register & Function 16: Preset Multiple Registers | . 64 |
|   | RTU Framing                                                                  | . 64 |
| Α | Update Firmware                                                              | . 65 |
|   | Load the Application Firmware Using MIME                                     |      |
|   | Load the Flash Firmware Using TFTP                                           | . 67 |
| В | Troubleshooting                                                              | . 69 |
|   | Wi-MGR Troubleshooting                                                       | . 69 |
|   | Wireless Sensor Troubleshooting                                              |      |
| С | Technical Specifications                                                     | . 73 |

# Figures

| 1 | System Ov                | erview                                                                      | .11  |
|---|--------------------------|-----------------------------------------------------------------------------|------|
|   | Figure 1.1               | Wi-MGR Physical Connections                                                 | . 12 |
| 2 | Getting Sta              | arted                                                                       | 13   |
| 2 | Figure 2.1               | Wi-MGR with Rack Mount Tabs Installed                                       |      |
|   |                          | 24VDC Power Supply Connection                                               |      |
|   | Figure 2.2               |                                                                             |      |
|   | Figure 2.3               | Input Connections                                                           |      |
|   | Figure 2.4               | Wired Relay Output Connection                                               |      |
|   | Figure 2.5               | Ethernet Connection to a PC Using a Crossover Cable                         |      |
|   | Figure 2.6               | Ethernet Connection to a PC on a Subnet, Using a Hub/Switch and CAT5 Cables |      |
|   | Figure 2.7               | EIA-232 COM Connection                                                      |      |
|   | Figure 2.8               | EIA-485 Connection.                                                         |      |
|   | Figure 2.9               | Wi-MGR Antennas                                                             |      |
|   | Figure 2.10              | Enabling Sensor Discovery                                                   |      |
|   | Figure 2.11              | Remove the Sensor's Lid.                                                    |      |
|   | Figure 2.12              | Remove the Battery's Protective Tab                                         |      |
|   | Figure 2.13              | Sensor's Serial Number on Product Label                                     | . 22 |
|   | Figure 2.14              | Verifying a Sensor's Discovery                                              | . 22 |
|   | Figure 2.15              | Label the Sensor                                                            | . 23 |
|   | Figure 2.16              | Magnetic Strips Used to Mount a Sensor                                      | . 24 |
|   | Figure 2.17              | Recommended Length of 0.5 Inch for Magnetic Strip                           | . 24 |
| 3 | Web Interfa              | ace                                                                         | .25  |
| - | Figure 3.1               | Wi-MGR Home Page                                                            |      |
|   | Figure 3.2               | Identity Page                                                               |      |
|   | Figure 3.3               | Sensors Page                                                                |      |
|   | Figure 3.4               | Log Graphs and Trending Information                                         |      |
|   | Figure 3.5               | Edit Sensor Properties                                                      |      |
|   | Figure 3.6               | Wireless Sensor Configuration                                               |      |
|   | Figure 3.7               | Alarm and Warnings Page.                                                    |      |
|   | Figure 3.8               | Wireless/Sensors Configuration Page                                         |      |
|   | Figure 3.9               | Digital IO Configuration Page                                               |      |
|   | -                        | Network and Web Configuration Page.                                         |      |
|   | Figure 3.10              |                                                                             |      |
|   | Figure 3.11              | Network Statistics Page                                                     |      |
|   | Figure 3.12              | Clock Configuration Page                                                    |      |
|   | Figure 3.13              | NTP Configuration Page                                                      |      |
|   | Figure 3.14              | SNMP Page                                                                   |      |
|   | Figure 3.15              | Email/SMTP/DNS Configuration Page.                                          |      |
|   | Figure 3.16              | Com Port1/Modbus/Bacnet Configuration Page                                  |      |
|   | Figure 3.17              | General BACnet Capabilities of the Wi-MGR                                   |      |
|   | Figure 3.18              | System Configuration Page                                                   | . 59 |
| 4 | Modbus Co                | ommunications                                                               | .61  |
| Α | Undate Fir               | mware                                                                       | 65   |
| ~ | Figure A.1               | Configuration Menu, System Pagecfg File Download                            |      |
|   | Figure A.1<br>Figure A.2 | Configuration Menu, System Page - MIME Upload                               |      |
|   | Figure A.Z               |                                                                             | . 00 |

| В | Troubleshooting          | <b>69</b> |
|---|--------------------------|-----------|
| С | Technical Specifications | 73        |

# Tables

| 1 | System Ov<br>Table 1.1<br>Table 1.2<br>Table 1.3                                                                                                    | Yerview       11         EIA-485 TX and EIA-485-RX       12         Wi-MGR Physical Connection Descriptions       12         SW1 Switch Settings       12                                                                                                    |
|---|----------------------------------------------------------------------------------------------------|----------------------------------------------------------------------------------------------------|
| 2 | Getting Sta                                                                                                    | arted                                                                                                    |
| 3 | Web Interfa<br>Table 3.1<br>Table 3.2<br>Table 3.3<br>Table 3.4<br>Table 3.5<br>Table 3.6<br>Table 3.7<br>Table 3.8<br>Table 3.9<br>Table 3.10<br>Table 3.11<br>Table 3.12<br>Table 3.13 | Ace.26Wi-MGR Home Page Alarm Color Codes26Sensor Summary Menu Options27Wireless Sensor Configuration Options37Digital IO Configuration Options37Digital IO Configuration Options43Network and Web Configuration Options45Network Statistics Options45Clock Configuration Options57SNMP Options57Email/SMTP/DNS Configuration Options54Com Port1/Modbus/Bacnet Options56System Configuration Options56 |
| 4 | Modbus Co<br>Table 4.1<br>Table 4.2<br>Table 4.3<br>Table 4.4<br>Table 4.5<br>Table 4.6<br>Table 4.7                                                                                     | Dmmunications61Exception Codes62Read Output Registers Packet Structure62Read Output Registers63Read Input Registers Packet Structure63Read Input Registers64Preset Single and Multiple Registers64Response Sample64                                                                                                    |
| Α | Update Fire                                                                                                    | mware                                                                                                    |
| В | Troublesho                                                                                                    | ooting                                                                                                    |
| С | Technical S<br>Table C.1                                                                                                    | Specifications       73         Technical Specifications       73                                                                                                    |

# C H A P T E R

# SYSTEM OVERVIEW

# **1.1. Product Description**

The Wi-MGR is a wireless sensor network manager that receives signals from up to 400 wireless devices and relays them to facilities monitoring systems as SNMP, Modbus TCP/IP, Modbus RTU, BACnet/IP, and BACnet MS/TP signals.

The Wi-MGR's wireless sensors can receive signals from products transmitting dry contact, analog (0-20mA, 0-5VDC, or 0-10VDC) signals. Commonly used sensors include, but are not limited to, temperature/humidity, temperature, door counters, thermistors, motion sensors, power monitors, and more.

# 1.2. Indicators

The Wi-MGR has two status indicators to show when data is being transmitted and when data is being received through the EIA-485 port. When data is either being transmitted or received the status lights will blink. If no information is being communicated, the lights are off.

| Status     | Indicator                  | Figure    |
|------------|----------------------------|-----------|
| EIA-485 TX | Data is being transmitted. | EIA485    |
| EIA-485 RX | Data is being received.    | RX EIA485 |

Table 1.1 EIA-485 TX and EIA-485-RX

# 1.3. Physical Connections

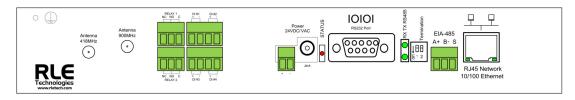

#### Figure 1.1 Wi-MGR Physical Connections

| Item                     | Description                             |  |
|--------------------------|-----------------------------------------|--|
|                          | Earth ground connection                 |  |
| Antenna 418MHz           | RP-SMA connector                        |  |
| Antenna 900MHz           | RP-SMA connector                        |  |
| Relay 1                  | Relay output 1 terminal block (NC/NO/C) |  |
| Relay 2                  | Relay output 2 terminal block (NC/NO/C) |  |
| DI #1                    | Digital input 1 (+ -)                   |  |
| DI #2                    | Digital input 2 (+ -)                   |  |
| DI #3                    | Digital input 3 (+ -)                   |  |
| DI#4                     | Digital input 4 (+ -)                   |  |
| Power 24 VDC/VAC         | Power terminal block                    |  |
| Jack                     | Wall adapter connector                  |  |
| Status                   | Status LED                              |  |
| RS232 Port               | DB9 female connector                    |  |
| RX TX RS485 LED          | Receive/Transmit status LED             |  |
| RS485 Termination switch | 1 (unused); 2 100 ohm termination       |  |
| RS485 Port               | EIA-485 circuit connector               |  |
| RJ45 Ethernet port       | 10/100 BASE-T connector                 |  |

 Table 1.2
 Wi-MGR Physical Connection Descriptions

# 1.4. SW1 Switch Settings

| Status | Indicator                                       | Figure              |
|--------|-------------------------------------------------|---------------------|
| SW1-1  | Not used                                        |                     |
| SW1-2  | EIA-485 Termination<br>(On=100 ohm termination) | ↓ <b>□</b><br>5 1 2 |

 Table 1.3
 SW1 Switch Settings

# C H A P T E R

# **GETTING STARTED**

# 2.1. Installation

The Wi-MGR can be rack or wall mounted, or left free standing. RLE manufactures two different types of mounting brackets for the Wi-MGR:

• The Wi-MGR comes with two L-shaped rack mount tabs. These tabs allow the Wi-MGR to be mounted in either the front or back of a 19-inch rack.

Remove the screws from the side of the Wi-MGR, put the brackets in place, and reapply the screws. Mount the Wi-MGR in the rack. Use the preferred anchoring method as suggested by the rack manufacturer to mount the unit securely.

• Wall mount tabs are available for the Wi-MGR and are sold separately. They are larger than the rack mount tabs, and the angle configuration and screw holes are aligned to accommodate a wall mount scenario.

Remove the screws from the side of the Wi-MGR, put the brackets in place, and reapply the screws. Mount the Wi-MGR in the desired wall location.

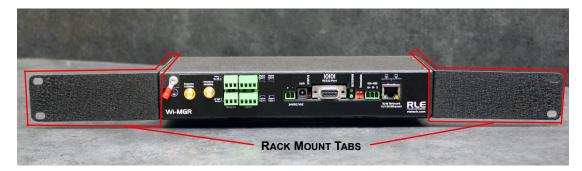

Figure 2.1 Wi-MGR with Rack Mount Tabs Installed

# 2.2. Wiring

### 2.2.1 Power Supply and Ground Connections

RLE Technologies recommends powering the Wi-MGR from a UPS supply so the device can send alarm notifications during a power outage. The device can be powered through either the jack or the power supply terminal block, but you must use only one of these power options at a time - you cannot connect the power jack and terminal block power simultaneously or damage will occur. When necessary, be sure to unplug the unit for complete disconnection.

- 1 If you would like to connect protected Earth ground to the unit, a threaded insert is provided on the enclosure. Connect an 18AWG ground wire from the threaded insert ground terminal to a suitable Earth ground.
- 2 Plug the provided wall adapter into the jack at P1 and a UPS outlet. The wall adapter has a five foot (1.524m) power cord.
- **3** If you're providing your own power supply, connect 24VDC to the unit through the power terminal block.

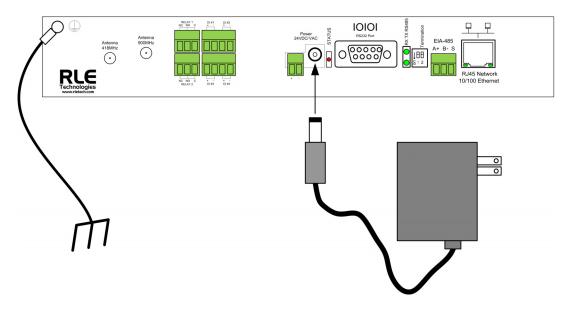

Figure 2.2 24VDC Power Supply Connection

If the EIA-485 port will be used for Modbus RTU communication, RLE Technologies recommends an 18AWG shielded twisted pair stranded copper wire for the connection, using no more than 2000 feet (609.6m) of wire at this specification. If longer runs are needed, please contact RLE Technologies.

#### 2.2.2 Wired Digital Inputs

The Wi-MGR is equipped with four digital relay inputs which allow the device to receive information from hardwired connections. If you have digital inputs you'd like to connect to the Wi-MGR, wire them up now. Your connections may look like those shown here:

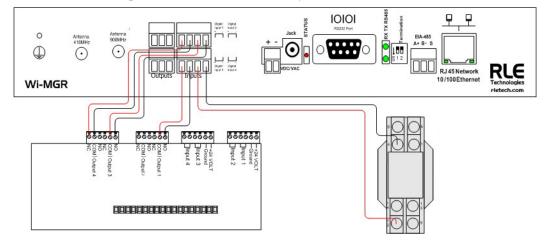

Figure 2.3 Input Connections

#### 2.2.3 Wired Relay Outputs

The Wi-MGR also accommodates two wired relay outputs. Any relay output connections must be made with double insulated wire (jacketed multi-conductor cable). If you wish to use this functionality, wire the connections now. Your wiring may look similar to the connections shown here:

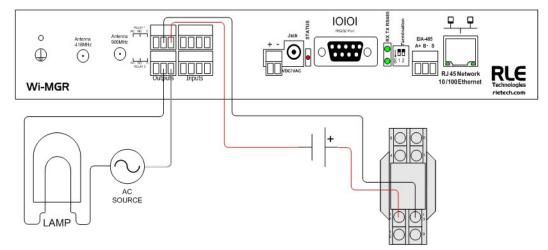

Figure 2.4 Wired Relay Output Connection

# 2.3. Connectivity

## 2.3.1 RJ45 Ethernet Connection

The Wi-MGR has an internal 10/100BASE-T Ethernet port that is used for configuration. The Ethernet port supports Web browser access, email (SMTP), BACnet slave, Modbus slave, and SNMP. The device can connect directly to a PC with a crossover cable (provided), or it can connect to a PC through a hub or switch, with CAT5 cables.

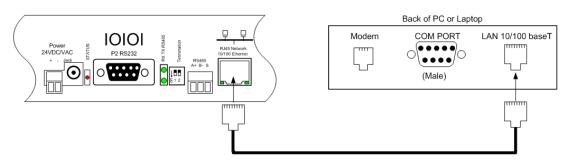

Figure 2.5 Ethernet Connection to a PC Using a Crossover Cable

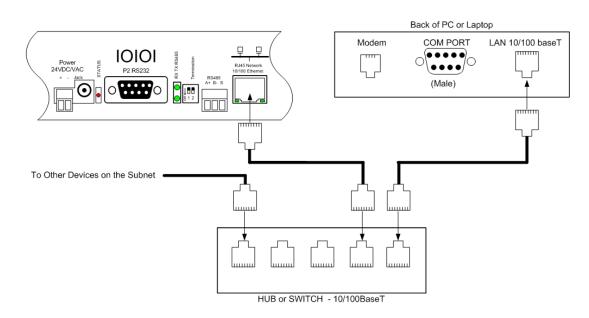

Figure 2.6 Ethernet Connection to a PC on a Subnet, Using a Hub/Switch and CAT5 Cables

#### 2.3.2 EIA-232 COM Connection

The Wi-MGR can be connected directly to a PC through its EIA-232 port. This is useful for IP configuration, firmware downloads, and troubleshooting. The EIA-232 connection is only used as a temporary connection. Connect the straight through, 9-pin serial cable as shown in Figure 2.7.

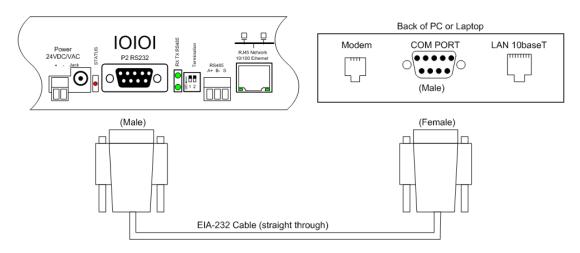

Figure 2.7 EIA-232 COM Connection

#### 2.3.3 Modbus EIA-485 Connections

The Wi-MGR can function as a Modbus Slave over an EIA-485, 2-wire hardware connection, as shown in Figure 2.8.

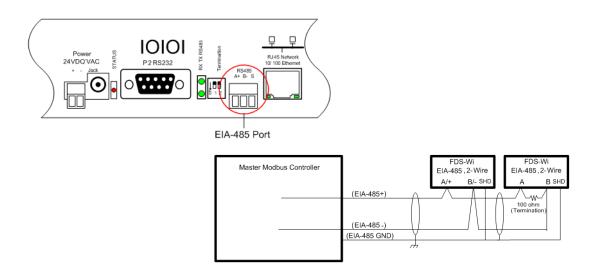

Figure 2.8 EIA-485 Connection

### 2.3.4 Antenna Connections

The Wi-MGR is shipped with a 418 MHz, 6-foot cable antenna and a 900 MHz, 6-foot cable antenna. The 418 MHz antenna has longer shafts; the 900 MHz antenna has shorter shafts. Plug each antenna into its appropriate jack on the front of the Wi-MGR.

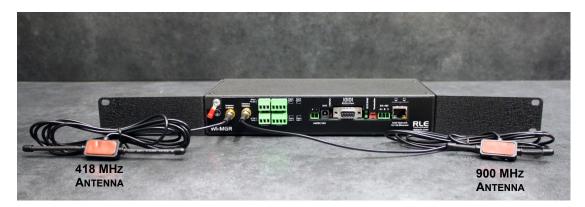

Figure 2.9 Wi-MGR Antennas

#### 2.4. Communication: Set the IP Address

The Wi-MGR will not communicate over a user's network the first time it is connected. This is because the manufacturer programs the device with a default IP address: 10.0.0.188, Subnet Mask: 255.255.255.0. This default address must be changed to an IP address that corresponds with the user's network before the Wi-MGR can communicate over the network. There are two ways to set the Wi-MGR's IP address:

- Via the Web browser
- Via the EIA-232 interface

#### 2.4.1 Set the IP Address Using a Web Browser

Attention: If you have not set an IP address before, consult your IT Department for support.

#### NOTE The default IP address for the Wi-MGR is 10.0.0.188

The default Subnet Mask is 255.255.255.0

The default user name is fds (all lowercase)

#### There is no default password - leave the password field empty.

- 1 Contact your IT Department to obtain an available IP address, Subnet Mask, and default Gateway.
- 2 Plug a crossover network cable (provided) into the laptop or workstation that will be used to configure the Wi-MGR.
- 3 You'll need to change the IP address and Subnet Mask of your computer so it can communicate with the Wi-MGR in its factory-configured state. Before you change anything, write down the original IP address and Subnet Mask of your computer - you'll need to revert back to these original settings once the Wi-MGR is configured.
- 4 Change the IP address and Subnet Mask of the computer from its existing address to one that will allow it to communicate with the Wi-MGR, such as 10.0.0.189. It may be beneficial to set the IP address to one that is one number different from the Wi-MGR's IP address (10.0.0.188).
- **5** Connect the other end of the crossover cable to the Ethernet port on the back of the Wi-MGR.
- 6 Access the Wi-MGR through a Web browser type the Wi-MGR's IP address (10.0.0.188) into the location bar. When prompted, enter the Wi-MGR user name, which is fds. There is no default password, leave it blank.
- 7 Select the Configuration Menu link, then change the IP address, Subnet Mask, and default Gateway to the one provided by your IT Department. Press the Submit Changes button. The Wi-MGR will save the new IP address, Subnet Mask and default Gateway and reboot.
- 8 Change the IP address of the computer back to its original IP address. If the computer was configured as DHCP (the network domain controller assigns an IP address) return it to this state. This may require assistance from your IT Department, or you may need to consult the computer's manual.
- **9** The computer and the Wi-MGR are now both configured to communicate on the network. Both should be accessible via the network. Connect the PC and the Wi-MGR to the

network. From the PC web browser, type in the new IP address of the Wi-MGR. Enter the user name and password as stated above to verify network access to the device.

#### 2.4.2 Set the Wi-MGR's IP Address via EIA-232 Connection

To use the EIA-232 interface:

- 1 Contact your IT Department to obtain an available IP address, Subnet Mask, and default Gateway.
- **2** Use a 9-pin male-female straight through serial cable to connect the EIA-232 port on the Wi-MGR to a terminal or PC running terminal emulation software (HyperTerminal).
- 3 Set the appropriate communication port to 9600 baud, NO parity, 8 data bits, 1 stop bit, (9600/N/8/1), and no software or hardware flow command.
- 4 Once the terminal emulation software starts, press **Enter** on the keyboard and the Wi-MGR boot prompt should appear, (FDS\_WI>). If the boot prompt does not appear, check the communication settings and make sure the unit is powered on.
- From the boot prompt type IP then type one space and type the IP address your IT Department provided for the unit. Press the enter key. For example,
   IP 192.168.103.211 The Wi-MGR will reboot after the IP address is changed.
- From the boot prompt type NM then type one space and type the Subnet Mask address your IT Department provided for the unit. Press the enter key. For example,
   NM 255.255.255.0 The Wi-MGR will reboot after the Subnet Mask is changed.
- 7 From the boot prompt type DG then type one space and type the Default Gateway address your IT Department provided for the unit. Press the enter key. For example, DG 192.168.103.1 The Wi-MGR will reboot after the Default Gateway is changed.
- 8 The IP address is now set and the Wi-MGR can be accessed through a Web browser using the new IP address. The default user name is fds and there is no password. Leave the password field blank.

# 2.5. Sensor Discovery

The Wi-MGR is equipped with a sensor discovery feature. The device will discover available wireless sensor inputs and enter them into the Sensor Summary page. By default, this feature is disabled. Turn on this feature when you are installing or locating new sensors. Turn it off once your sensors have all been discovered. If you do not turn off the Sensor Discovery feature, the Wi-MGR will continue to attempt to find new sensors. This could cause a device malfunction, or contaminate your list of active sensors with additional sensors that do not actually exist.

To configure sensors to communicate with the Wi-MGR, follow these steps:

1 In the Wi-MGR's user interface, go to the Configuration>Wireless/Sensors page. If it is not already enabled, click the Enabled radio button for Sensor Discovery. Click the Submit Changes button to save the modification and enable the sensor discovery.

|                         | Wireless/Sensors Configuration              |
|-------------------------|---------------------------------------------|
| Submit Changes          |                                             |
|                         |                                             |
| Wi418/433 Receiver:     | 🖲 Enabled 🔘 Disabled                        |
| Wi900/2.4G Receiver:    | Enabled Disabled 900MHZ Radio Configuration |
| Sensor Discovery:       | Enabled 🔘 Disabled                          |
| Temperature Conversion: | 🖲 Fahrenheit 🔘 Celsius                      |

Figure 2.10 Enabling Sensor Discovery

2 Take off the sensor's lid by pinching the outer corners of the lid.

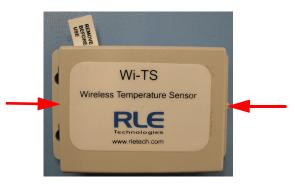

Figure 2.11 Remove the Sensor's Lid

**3** With the lid off, remove the polyester tab from the battery. Make sure the terminal clips fit snugly around the battery (if necessary, gently squeeze them to tighten the contacts) and make sure the terminal clips and ends of the battery are free of any glue residue that may

have come from the sticker at the end of the battery. If necessary, wipe the battery and clips with rubbing alcohol to remove any sticky residue. Replace the lid.

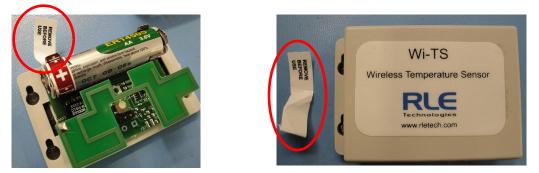

Figure 2.12 Remove the Battery's Protective Tab

4 Turn the sensor over to show the product label on the bottom. This label contains the serial number of the sensor. The serial number is unique to each sensor, and appears in the table on the Sensors page of the web interface once the sensor has been discovered by the Wi-MGR.

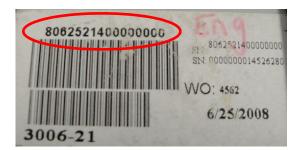

Figure 2.13 Sensor's Serial Number on Product Label

**5** Go to the Sensors page of the Wi-MGR's web interface and confirm the placement in the sensor discovery list. Newly added sensors will appear at the BOTTOM of the list. Click on the sensor's index number (in the # column) and verify the serial number reported at that index number matches the serial number of the sensor you just added to the system.

|           | Total Sen | sors : 40 Active Sensors   | : 40 Inactiv      | e Sensors : 0 |
|-----------|-----------|----------------------------|-------------------|---------------|
| #         | Model     | Location                   | Value             | Age           |
| <u>1</u>  | Wi-TS     | MFG - Test Station #1      | 74.3°F            | 181           |
| 2         | Wi-THS    | Engineering Office         | 76.1°F 18%RH      | 8             |
| <u>3</u>  | Wi-TS     | Server Room Rack - LOW     | 81.3°F            | 8             |
| 4         | Wi-TS     | Server Room Rack - HIGH    | 82.7°F            | 4             |
| 5         | Wi-THS    | Technical Support Office   | 70.7°F 19%RH      | 44            |
| <u>6</u>  | Wi-TS     | Techncial Support Office   | 73.4°F            | 8             |
| Z         | Wi-THS    | Conference Room            | 74.3°F 17%RH      | 4             |
| <u>8</u>  |           |                            | 000               | [[            |
| <u>9</u>  | Wi-DIT    | 418MHZ - WilDE (WeterTell) | 80.7°E Contact Or | en O          |
| <u>10</u> | Wi-TS     | Sensor #10                 | 73.4°F            | 12            |

Figure 2.14 Verifying a Sensor's Discovery

6 Place a label or other marking on the sensor to show its index number.

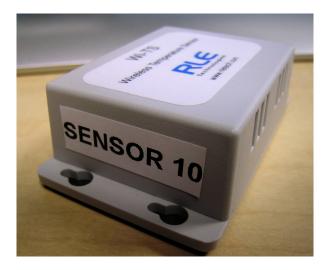

Figure 2.15 Label the Sensor

- 7 Once the sensors have been discovered, **turn off** the Sensor Discovery option on the Configuration>Wireless/Sensors page of the Wi-MGR's web interface and click the Submit Changes button to switch off the feature. If you do not turn off the Sensor Discovery feature, the Wi-MGR will continue to attempt to find new sensors. This could cause a device malfunction, or contaminate your list of active sensors with additional sensors that do not actually exist.
- 8 Note each sensor's index number and location. Reference Chapter 3, "Web Interface" on page 25 to learn how to enter the location and any other necessary identifying information in each sensor's configuration information.
- **9** Once you have configured the Wi-MGR, download and save a copy of the system configuration.

# 2.6. Sensor Mounting Tips

The electronics in a wireless sensor are water-resistant, but not waterproof. Wireless sensors need to be mounted in a safe location, where the chance of them becoming submerged in a liquid are minimal. Sensors can be mounted with double-faced tape or adhesive velcro. To mount a sensor on a metallic surface, purchase adhesive-backed magnetic tape and adhere it to the back of the sensor. Use magnetic tape that is 0.5 inch (1.27cm) wide. The magnetic tape will not disturb the electronics, and when placed correctly, the tape allows the sensor's label to remain visible. The serial number on this label is unique to each sensor, and you will need to refer to this number throughout the life span of the sensor.

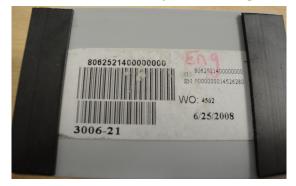

Figure 2.16 Magnetic Strips Used to Mount a Sensor

To mount sensors using magnetic tape:

1 For each sensor, cut two 1.5-inch (3.81cm) strips of tape.

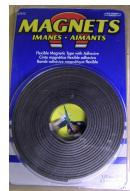

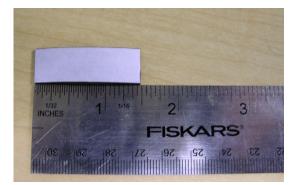

Figure 2.17 Recommended Length of 0.5 Inch for Magnetic Strip

- **2** Make sure the back of the sensor is clean. If necessary, use isopropyl alcohol to clean the sensor.
- **3** Remove the protective film from the adhesive side of the magnetic tape and place the tape on the sensor.
- 4 Place the sensor in the desired location.

# C H A P T E R

# **WEB INTERFACE**

The Wi-MGR allows users to view data points and configure the unit/points via the Web. To access the Web interface, users must first configure the Wi-MGR to communicate via the Internet. To set the IP address, see section 2.4., "Communication: Set the IP Address" on page 19. The Wi-MGR web interface is most compatible with Internet Explorer and Firefox. If you choose to access the web interface via Google Chrome, some functionality may not be available.

# 3.1. Home Page

The Home page allows users to view sensors, inputs, and outputs managed by the Wi-MGR.

| ve                                       | er Roon   | n Wi-MGR       |                |                    |      |           |              |                  |              |                     | THU 05/02/13 1 |
|------------------------------------------|-----------|----------------|----------------|--------------------|------|-----------|--------------|------------------|--------------|---------------------|----------------|
| Total Sensors : 40 Active Sensors : 33 I |           |                | : 33 Inactiv   | e Sensors : 7      |      | Sensors I | In Alarm : 0 | Sensors In War   | ning : 1     | Offline Sensors : 6 |                |
| ens                                      | iors 1-40 |                |                |                    |      |           |              |                  |              |                     |                |
|                                          | Model     | Location       |                | Value              | Age  | #         | Model        | Location         |              | Value               | Age            |
|                                          | Wi-TS     | MFG - Test Sta | ition #1       | 69.4°F             | 234  | 21        | Bapi-WTH     | BAPI (BA/BS2-W   | (TH)         | 70.7°F 24%RH        | 1              |
|                                          | Wi-THS    | Engineering Of | fice           | 70.7°F 24%RH       | 46   | 22        | Wi-TS        | Sensor #22 - Wi- | TS (DATA RM) | 68.5°F              | 4              |
|                                          | Wi-TS     | Server Room P  | Rack - LOW     | 78.4°F             | 4    | 23        | Wi-TS        | Sensor #23 - Wi- | TS (DATA RM) | 69.4°F              | 18             |
|                                          | Wi-TS     | Server Room P  | Rack - HIGH    | 81.5°F             | 1    | 24        | Wi-TS        | Sensor #24 - Wi- | TS (DATA RM) | 71.7°F              | 4              |
|                                          | Wi-THS    | Technical Sup  | oort Office    | 67.1°F 26%RH       | 1    | 25        | Wi-TS        | Sensor #25 - Wi- | TS (DATA RM) | 70.1°F              | 8              |
|                                          | Wi-TS     | Techncial Sup  | oort Office    | 72.5°F             | 2    | 26        | Wi-TS        | Sensor #26 - Wi- | TS (DATA RM) | 76.8°F              | 0              |
|                                          | Wi-THS    | Conference Ro  | oom            | 0.0°F 0%RH         | ?    | 27        | Wi-TS        | Sensor #27 - Wi- | TS (DATA RM) | 71.6°F              | 5              |
|                                          | Wi-TS     | Burn in Room   |                | 68.1°F             | 13   | 28        | Wi-TS        | Sensor #28 - Wi- | TS (DATA RM) | 73.5°F              | 5              |
|                                          | Wi-DIT    | 418MHZ - Wi-D  | NT (WaterTell) | 64.0°F Contact Ope | n 1  | <u>29</u> | Wi-TS        | Sensor #29 - Wi- | TS (DATA RM) | 72.5°F              | 3              |
|                                          | Wi-DIT    | 418MHz - Wi-D  | NT (Suite B)   | 60.9°F Contact Ope | n 10 | <u>30</u> | Wi-TS        | Sensor #30 - Wi- | TS (DATA RM) | 0.0°F               | ?              |
|                                          | Bapi-0-5  | BAPI (BA/WAI   | .05)           | 0                  | 17   | 31        | Wi-TS        | Sensor #31 - Wi- | TS (DATA RM) | 72.6°F              | 5              |
|                                          | Bapi-0-10 | BAPI (BA/WAI   | -10)           | 0                  | 23   | 32        | Wi-TS        | Sensor #32 - Wi- | TS (DATA RM) | 70.8°F              | 9              |
|                                          | Bapi-420  | BAPI (BA/WAI   | -420)          | 0                  | 11   | 33        | Wi-TS        | Sensor #33 - Wi- | TS (DATA RM) | 72.1°F              | 4              |
|                                          | Bapi-WDI  | BAPI (BA/WDI)  |                | Contact Open       | 5    | 34        | Wi-TS        | Sensor #34 - Wi- | TS (DATA RM) | 71.7°F              | 1              |
|                                          | Bapi-?    | BAPI (BA/BS2-  | -WT-0)         | 000                | ?    | 35        | Wi-TS        | Sensor #35 - Wi- | TS (DATA RM) | 71.7°F              | 5              |
|                                          | Bapi-WTS  | BAPI (BA/BS2-  | -WT-0)         | 0%                 | ?    | 36        | Wi-TS        | Sensor #36 - Wi- | TS (DATA RM) | 0.0°F               | ?              |
|                                          | Bapi-WT   | BAPI (BA/BS2-  | WT-S)          | 69.0°F             | 12   | <u>37</u> | Wi-TS        | Sensor #37 - Wi- | TS (DATA RM) | 0.0°F               | ?              |
|                                          | Bapi-WTS  | BAPI (BA/BS2-  | WT-S)          | 51%                | 39   | 38        | Wi-TS        | Sensor #38 - Wi- | TS (DATA RM) | 73.4°F              | 6              |
|                                          | Bapi-WT   | BAPI (BA/WT-I  | D-BB)          | 73.0°F             | 6    | 39        | Wi-TS        | Sensor #39 - Wi- | TS (DATA RM) | 69.8°F              | 21             |
|                                          | Bapi-WTH  | BAPI (BA/WTH   | -O-BB)         | 67.1°F 28%RH       | 22   | 40        | Wi-TS        | Sensor #41 - Wi- | TS (DATA RM) | 0.0°F               | ?              |

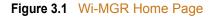

Sensors on the Home page are color coded to help notify users of alarm conditions.

| Color  | Indication                                                                                                    |
|--------|----------------------------------------------------------------------------------------------------|
| Green  | Sensor is registering properly - sensor is communicating properly.                                                  |
| Red    | Sensor is registering properly - sensor has an alarm.                                                               |
| Yellow | Sensor is registering properly - sensor has a warning and may be approaching an alarm condition.                    |
| Orange | Sensor is offline - there is a problem with communications.                                                         |
| White  | The sensor is operating, but it is not configured with a threshold.                                                 |
| Pink   | Battery maintenance is recommended - the cumulative run time on the sensor indicates the battery should be changed. |

 Table 3.1
 Wi-MGR Home Page Alarm Color Codes

Note the XML Status link on the left side of the page footer. This link allows a user to download data collected by the Wi-MGR as an XML file and then import it into a spreadsheet for viewing, logging, and analyzing. If you'd like to save this file from the web interface, right click on the link and select "Save Target As". If you left click on the link, you will just be able to view the information.

# 3.2. Identity

The Identity link displays basic Wi-MGR information, including model number, firmware version, contact information, and IP address. Most of these values can be adjusted through the Configuration screens. This page is intended for reference only, not system adjustments.

| Falc             | <u>7 n</u>                                  |        | RLE                    |
|------------------|---------------------------------------------|--------|------------------------|
| Home Identity    | Sensors Alarms Configuration Refresh        |        |                        |
| Server Room W    | /i-MGR                                      |        | THU 05/02/13 10:23:27  |
| Model:           | Wi-MGR/FDS_WI OptionCard: 128               |        |                        |
| Program Id:      | FDS_WI V6.2.5                               |        |                        |
| Program Size:    | 674304                                      |        |                        |
| Bootloader:      | FDSBOOT V5.0.0 (Pcb Rev E)                  |        |                        |
| sysUpTime:       | 0 days 20 hrs 13 mins 38 secs               |        |                        |
| System Name:     | Server Room Wi-MGR                          |        |                        |
| System Contact:  | RLE Technologies / 970.484.6510             |        |                        |
| System Location: | 104 Racquette Drive, Fort Collins, CO 80524 |        |                        |
| MAC Address:     | 00:90:5B:04:03:CA                           |        |                        |
| IP Address:      | 69.15.184.120                               |        |                        |
| Net Mask:        | 255.255.255.240                             |        |                        |
| Def Route:       | 69.15.184.113                               |        |                        |
|                  |                                             | Wi-MGR | ©2012 RLE Technologies |

Figure 3.2 Identity Page

## 3.3. Sensors

The Sensors page allows users to view all the sensors accessible through the Wi-MGR. Up to 400 total sensors can be monitored by the Wi-MGR.

The top of the page displays the total number of sensors connected to the Wi-MGR, the active sensors that are currently communicating with the Wi-MGR, and the total inactive sensors that are not currently communicating with the Wi-MGR. To navigate to individual sensor pages, select the appropriate page number in the upper-right corner.

The page displays a # link, sensor model description, location information, present value reading, the amount of time that's passed since the last reading was transmitted (age), and trending information. It also provides links to download bulk sensor data in a .csv file.

| V | er Roor     | m Wi-MGR                     |                     |          |    |           |       |                              |        | THU 05/02/13    | 10: |
|---|-------------|------------------------------|---------------------|----------|----|-----------|-------|------------------------------|--------|-----------------|-----|
|   | Total Sense | ors : 40 Active Sensors :    | 33 Inactive S       | ensors : | 7  |           |       | Page 1 of 3                  |        | Jump to page: - | - [ |
| ] | Model       | Location                     | Value               | Age      |    | #         | Model | Location                     | Value  | Age             | Т   |
|   | Wi-TS       | MFG - Test Station #1        | 69.6°F              | 120      | h  | <u>26</u> | Wi-TS | Sensor #26 - Wi-TS (DATA RM) | 76.8°F | 9               |     |
|   | Wi-THS      | Engineering Office           | 71.6°F 23%RH        | 219      | h  | 27        | Wi-TS | Sensor #27 - Wi-TS (DATA RM) | 71.6°F | 8               |     |
|   | Wi-TS       | Server Room Rack - LOW       | 78.4°F              | 3        | h  | 28        | Wi-TS | Sensor #28 - Wi-TS (DATA RM) | 73.7°F | 6               |     |
|   | Wi-TS       | Server Room Rack - HIGH      | 81.5°F              | 10       | h  | <u>29</u> | Wi-TS | Sensor #29 - Wi-TS (DATA RM) | 72.5°F | 4               |     |
|   | WI-THS      | Technical Support Office     | 68.0°F 26%RH        | 27       | h  | <u>30</u> | Wi-TS | Sensor #30 - Wi-TS (DATA RM) | 0.0°F  | ?               |     |
|   | Wi-TS       | Techncial Support Office     | 72.5°F              | 1        | h  | 31        | Wi-TS | Sensor #31 - Wi-TS (DATA RM) | 72.8°F | 10              |     |
|   | WI-THS      | Conference Room              | 0.0°F 0%RH          | ?        | h  | 32        | Wi-TS | Sensor #32 - Wi-TS (DATA RM) | 70.8°F | 5               |     |
| 1 | Wi-TS       | Burn In Room                 | 68.5°F              | 9        | h  | 33        | Wi-TS | Sensor #33 - Wi-TS (DATA RM) | 72.1°F | 6               | ][  |
|   | Wi-DIT      | 418MHZ - Wi-DIT (WaterTell)  | 64.0°F Contact Open | 1        | h  | 34        | Wi-TS | Sensor #34 - Wi-TS (DATA RM) | 71.9°F | 8               |     |
| Í | Wi-DIT      | 418MHz - Wi-DIT (Suite B)    | 61.3°F Contact Open | 0        | h  | 35        | Wi-TS | Sensor #35 - Wi-TS (DATA RM) | 72.1°F | 15              |     |
| 1 | Bapi-0-5    | BAPI (BA/WAI-05)             | 0                   | 14       | h  | 36        | Wi-TS | Sensor #36 - Wi-TS (DATA RM) | 0.0°F  | ?               |     |
| 1 | Bapi-0-10   | BAPI (BA/WAI-10)             | 0                   | 4        | h  | 37        | Wi-TS | Sensor #37 - Wi-TS (DATA RM) | 0.0°F  | ?               |     |
| ĺ | Bapi-420    | BAPI (BA/WAI-420)            | 0                   | 3        | h  | 38        | Wi-TS | Sensor #38 - Wi-TS (DATA RM) | 73.5°F | 4               |     |
| Í | Bapi-WDI    | BAPI (BA/WDI)                | Contact Open        | 4        | h  | 39        | Wi-TS | Sensor #39 - Wi-TS (DATA RM) | 69.8°F | 4               |     |
| 1 | Bapi-?      | BAPI (BA/BS2-WT-O)           | 000                 | ?        | h  | 40        | Wi-TS | Sensor #41 - Wi-TS (DATA RM) | 0.0°F  | ?               |     |
| 1 | Bapi-WTS    | BAPI (BA/BS2-WT-O)           | 0%                  | ?        | lh | 41        | -     |                              | 000    |                 | 1   |
|   | Bapi-WT     | BAPI (BA/BS2-WT-S)           | 69.2°F              | 13       | h  | 42        | -     |                              | 0 0 0  |                 | 1   |
| Ī | Bapi-WTS    | BAPI (BA/BS2-WT-S)           | 51%                 | 4        | h  | 43        | -     |                              | 000    |                 |     |
| Ī | Bapi-WT     | BAPI (BA/WT-O-BB)            | 73.0°F              | 15       | h  | 44        | -     |                              | 0 0 0  | -               |     |
| Ī | Bapi-WTH    | BAPI (BA/WTH-O-BB)           | 67.6°F 28%RH        | 16       | h  | 45        | -     |                              | 000    |                 |     |
| 1 | Bapi-WTH    | BAPI (BA/BS2-WTH)            | 70.8°F 23%RH        | 10       | h  | 46        |       |                              | 000    |                 | 10  |
| 1 | Wi-TS       | Sensor #22 - Wi-TS (DATA RM) | 68.9°F              | 1        | h  | 47        | -     |                              | 0 0 0  |                 |     |
| j | Wi-TS       | Sensor #23 - Wi-TS (DATA RM) | 69.4°F              | 0        | h  | <u>48</u> |       |                              | 000    |                 |     |
| ĺ | Wi-TS       | Sensor #24 - WI-TS (DATA RM) | 71.7°F              | 0        | h  | 49        | _     |                              | 0 0 0  | -               |     |
| ĺ | Wi-TS       | Sensor #25 - Wi-TS (DATA RM) | 69.9°F              | 8        | h  | 50        |       |                              | 000    |                 | 10  |

#### Figure 3.3 Sensors Page

| Attribute | Description                                                                                                    |
|-----------|----------------------------------------------------------------------------------------------------|
| # Link    | Click on the sensor number to go to the sensor's configuration page.                                           |
| Model     | Displays the sensor's model and type.                                                                          |
| Location  | A label used to note the sensor's physical location, or any other necessary descriptive information.           |
| Value     | Displays the current sensor reading.                                                                           |
| Age       | Amount of time that has passed, in seconds, since the Wi-MGR has received a broadcast signal from this sensor. |

 Table 3.2
 Sensor Summary Menu Options

| Attribute                             | Description                                                                                                    |
|---------------------------------------|----------------------------------------------------------------------------------------------------|
| Graph Link                            | Click the links to view either a graph or a log showing the sensor's data record from the last 24 hours, or to download the data as a .csv file.                                                                   |
| Download Sensors<br>.CSV Current Data | Use these links to download bulk sensor data. The data will be<br>bundled in groups of 20 sensors, and will be provided as a .csv file.<br>Bulk data may take up to 20 seconds to download.                        |
| View All Sensor IDs                   | Click this link to view a complete list of all the sensors connected to the Wi-MGR. This list displays the sensor number (including a clickable link to the individual sensor page), sensor ID, serial #, and age. |

#### Table 3.2 Sensor Summary Menu Options

Click the Graph link to access trending information, download a .csv file of the trending data, or view the log archive for that sensor.

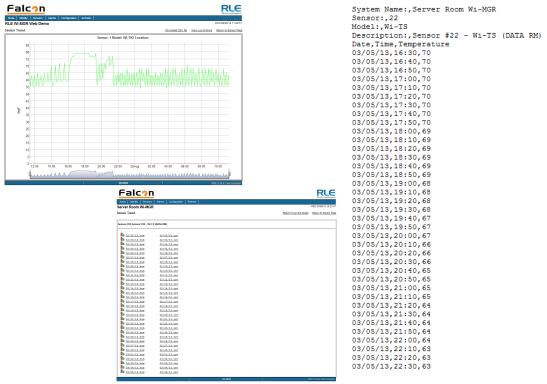

Figure 3.4 Log Graphs and Trending Information

#### 3.3.1 Individual Sensor Configuration

Whether you're viewing the sensors through the Sensor page or the Home page, note that each sensor's system number (identifier) is a clickable number link. Click this link to access the sensor's configuration page.

Each sensor has its own configuration page which allows users to edit a wide variety of sensor information. The Wi-MGR's Sensor Discovery feature automatically checks and updates the serial numbers of sensors once they are connected to the system. Therefore, if the sensor discovery feature is enabled (3.5.1, "Wireless/Sensors" on page 36), sensors communicating with the system should automatically be connected to the Wi-MGR.

If a sensor needs to be edited, or if it hasn't been discovered automatically and needs to manually be entered, click the sensor's # link, which can be found on the left side of each sensor row. If you're entering information for a new sensor, click a depopulated number.

| #                       | Model  | Location               | Value               | Age |   | #                       | Model  | Location      | Value               | Age |  |
|-------------------------|--------|------------------------|---------------------|-----|---|-------------------------|--------|---------------|---------------------|-----|--|
|                         | Wi-DIT | 418 MHZ Wi-DIT (#1)    | 67.2°F Contact Open | 4   | h |                         | Wi-TS  | 418MHz Wi-TS  | 78.6°F              | 6   |  |
| 2                       | M-TS   | 418MHz WI-TS           | 86.0°F              | 1   |   | 27                      | M-TS   | 418MHz WI-TS  | 78.0°F              | 0   |  |
| 3                       | M-TS   | 418MHz Wi-TS           | 76.1°F              | 4   |   | <u>28</u>               | M-DIT  | 418MHz Wi-DIT | 58.1°F Contact Open | 25  |  |
| 4                       | M-TS   | 418MHz WI-TS           | 80.2°F              | 6   |   | <u>29</u>               | ]-     |               | 1000                |     |  |
| 5                       | M-TS   | 418MHz Wi-TS           | 82.0°F              | 1   |   | <u>30</u>               | M-TS   | 418MHz Wi-TS  | 86.1 <b>°</b> F     | 14  |  |
| 6                       | WI-TS  | 418MHz WI-TS           | 79.3°F              | 14  |   | 31                      | WI-DIT | 418MHz Wi-DIT | 77.9°F Contact Open | 9   |  |
| $\overline{\mathbf{v}}$ |        |                        |                     |     |   | $\overline{\mathbf{v}}$ |        |               |                     |     |  |
|                         |        |                        |                     |     |   |                         |        |               |                     |     |  |
| Т                       |        |                        |                     |     |   | Т                       |        |               |                     |     |  |
|                         |        | Click on a sensor numl | per to ealt. –      |     |   |                         |        |               |                     |     |  |

Figure 3.5 Edit Sensor Properties

|                                        | S                                                                                         | ensor #25         |                          |
|----------------------------------------|-------------------------------------------------------------------------------------------|-------------------|--------------------------|
| Field                                  | Value                                                                                     | Modbus Register   | Bacnet Instance          |
| Model                                  | Wi-DIT (61)                                                                               |                   |                          |
| ld                                     | 61 (Wi-DIT)                                                                               | 40481 (uint16)    |                          |
| Out Of Service                         | 0                                                                                         | 40482 (uint16)    |                          |
| Serial #                               | 64C80A00                                                                                  | 40483 (uint16 x4) |                          |
| Raw Data #1                            | 0000001h                                                                                  | 40487 (uint32)    |                          |
| Raw Data #2                            | 0300000h                                                                                  | 40489 (uint32)    |                          |
| Raw Data #3                            | 00000145h                                                                                 | 40491 (uint32)    |                          |
| Converted Data #1                      | 0 (digInput)                                                                              | 40493 (uint32)    | ai:2501                  |
| Converted Data #2                      | 3 (counter)                                                                               | 40495 (uint32)    | ai:2502                  |
| Converted Data #3                      | 203 (degC x10)                                                                            | 40497 (uint32)    | ai:2503                  |
| Sensor Reading Age                     | 17 (seconds)                                                                              | 40499 (uint32)    | av:2501 (pv-only)        |
| Source                                 | 900/2.4G                                                                                  |                   |                          |
| Signal Strength                        | 190                                                                                       |                   |                          |
| Battery Run Hours                      | 253                                                                                       |                   | av:2502 (pv-only)        |
| Battery Hour Limit                     | 0 (Hours)                                                                                 |                   | av:2503 (pv-only)        |
| Battery Replacement Alarm              | false                                                                                     |                   | bv:2501 (pv-only)        |
| Offline Delay                          | 0 (Minutes)                                                                               | 48025 (uint16)    |                          |
| _ocation/Description                   |                                                                                           |                   |                          |
| High Temperature Alarm Threshold       | 0                                                                                         |                   |                          |
| ow Temperature Alarm Threshold         | 0                                                                                         |                   |                          |
| Alarm Delay                            | 0 (Seconds)                                                                               |                   |                          |
| ligh Temperature Warning Threshold     | 0                                                                                         |                   |                          |
| Low Temperature Warning Threshold      | 0                                                                                         |                   |                          |
| Varning Delay                          | 0 (Seconds)                                                                               |                   |                          |
| Contact Alarm (Wi-DIT/Wi-TC9/Bapi-WDI) | <ul> <li>Normally Open</li> <li>Normally Closed</li> <li>Alarm</li> <li>Status</li> </ul> |                   |                          |
| Active Relay on Alarm:                 | None -                                                                                    |                   |                          |
|                                        | 75                                                                                        |                   | Move sensor position to: |

#### Click the number on the left side of the sensor row to edit individual sensor properties.

#### Figure 3.6 Wireless Sensor Configuration

For each sensor, all fields in gray are editable. All other fields are for reference only. To the right of the Value field is the corresponding Modbus Register column for slave data output from that sensor. To the right of that is the BACnet Instance column for slave interface to a Building Management System.

# **NOTE** When the desired edits have been made, click the Submit Changes button to save the changes. If the Submit Changes button is not selected, the new configuration will not be updated and saved.

All fields in the following table will not be available for each sensor. Only the configurable options that apply to each sensor are displayed in that sensor's configuration menu. Editable options are as follows:

| Option                       | Description                                                                                                    |
|------------------------------|----------------------------------------------------------------------------------------------------|
| Model                        | To edit the sensor model, select the type of sensor from the drop-<br>down list by clicking on the down arrow.                                                                                                    |
|                              | This number is used by the Wi-MGR to identify what kind of sensor<br>is being read in to the system. The possible values are:<br>Wi-TS 54<br>Wi_THS 48<br>Wi-DIT 61<br>Wi-ASx/Wi-MS 41<br>Wi-TH2 52<br>Counter 11                                                                                                    |
|                              | BAPI 76                                                                                                    |
|                              | Wi-LD 76<br>Thermistor 57<br>SetPointOverride 5B<br>Wi-TC9 74                                                                                                    |
| ld                           | Uneditable; this reflects the value currently saved as the model number.                                                                                                    |
| Out of Service               | A binary number used to determine if a sensor is online or offline.                                                                                                    |
|                              | 0 = online, any other non-zero number = offline                                                                                                    |
| Serial #                     | This is the unique number broadcasted from the sensor to the Wi-MGR for identification. Each sensor has a unique serial number. The Serial # field should automatically fill when the Wi-MGR automatically discovers the sensors.                                                                                                    |
|                              | If a serial number is not automatically updated and needs to be<br>entered manually, the serial number should be entered from left to<br>right. Point Six sensors have two serial numbers on the sensors,<br>one that reads from left to right and one that reads from right to left.<br>The serial number should be entered starting with a number (not<br>zero) or an alpha character. |
|                              | Enter the appropriate serial number, listed on the bottom of the sensor, in the provided text field.                                                                                                    |
| Raw Data #1, #2, #3          | Uneditable; this is the uncalculated data received from the wireless sensor. This data is then processed by the Wi-MGR to a calculated value.                                                                                                    |
| Converted Data #1,<br>#2, #3 | Uneditable; this is the calculated data processed from the raw data.<br>This data is then displayed by the Wi-MGR and used for Modbus,<br>BACnet, and SNMP output.                                                                                                    |
| Sensor Reading Age           | Uneditable; the amount of time that has passed, in seconds, since the Wi-MGR has received a broadcast signal from this sensor.                                                                                                    |
| Table 3.3 Wireless Ser       | sor Configuration Options                                                                                                    |

 Table 3.3
 Wireless Sensor Configuration Options

| Option                                         | Description                                                                                                    |
|------------------------------------------------|----------------------------------------------------------------------------------------------------|
| Source                                         | Uneditable; displays to the user where the signal is coming from.<br>418 is broadcasted from the common sensor 418MHz Point Six<br>Wireless sensor. A 900 means it is being broadcasted from a Point<br>Repeater (Wi-PR) or a 900MHz Point Six Wireless sensor. A 2402<br>means it is being received from another Wi-MGR using the<br>Ethernet Packet Repeater feature. The MAC address and IP<br>address will be displayed after the 2402. |
| Signal Strength                                | Uneditable; displays the quality of the signal from the sensor.<br>418MHz sensors display between 0-100.                                                                                                    |
| Battery Run Hours                              | Number of hours the battery on the sensor has been running.                                                                                                    |
|                                                | Set this value to 0 each time you replace the sensor's battery. This will reset the run-time clock, so it is in synch with the battery operation time.                                                                                                    |
| Battery Hour Limit                             | Number of hours the battery on the sensor can run before a<br>"Change Battery" notification is triggered.                                                                                                    |
|                                                | Set this value to 0 to disable the battery alarm.                                                                                                    |
| Battery<br>Replacement Alarm                   | Uneditable; the Wi-MGR can be configured to trigger a "Change<br>Battery" notification once a specific period of time has elapsed. This<br>notifies users that they should change the battery in this sensor, to<br>avoid erroneous readings that may be generated by a sensor with a<br>low battery.                                                                                                    |
|                                                | If the "Change Battery" alarm is triggered, this field will report<br>"True." If the alarm is not triggered, this field will report "False."                                                                                                    |
| Offline Delay                                  | Users can designate how many minutes must pass before the<br>Wi-MGR considers the sensor offline. Typical transmission time is<br>10-20 seconds for 418MHz sensors and 3-5 minutes for 900MHz<br>sensors.                                                                                                    |
| Location/<br>Description                       | Enter a label up to 30 characters to describe the sensor and its location.                                                                                                    |
| High Temperature/<br>Analog Alarm<br>Threshold | Enter a high alarm threshold - if the value rises above this number, an alarm is generated for this sensor.                                                                                                    |
| Low Temperature/<br>Analog Alarm<br>Threshold  | Enter a low alarm threshold - if the value drops below this number, an alarm is generated for this sensor.                                                                                                    |
| High Temperature<br>Alarm Threshold            | Enter a high temperature alarm threshold - if the temperature rises above this value, a high temperature alarm is generated.                                                                                                    |
| Low Temperature<br>Alarm Threshold             | Enter a low temperature alarm threshold - if the temperature drops below this value, a low temperature alarm is generated.                                                                                                    |
| High Humidity Alarm<br>Threshold               | Enter a high humidity alarm threshold - if the humidity rises above this value, a high humidity alarm is generated.                                                                                                    |

 Table 3.3
 Wireless Sensor Configuration Options (continued)

| Option                                        | Description                                                                                                    |
|-----------------------------------------------|----------------------------------------------------------------------------------------------------|
| Low Humidity Alarm<br>Threshold               | Enter a low humidity alarm threshold - if the humidity drops below this value, a low humidity alarm is generated.                |
| Alarm Delay                                   | The number of seconds that pass between the time the system goes into alarm and the time that alarm is annunciated.              |
| High Temperature<br>Warning Threshold         | Enter a high temperature warning threshold - if the temperature rises above this value, a high temperature warning is generated. |
| Low Temperature<br>Warning Threshold          | Enter a low temperature warning threshold - if the temperature drops below this value, a low temperature warning is generated.   |
| High Humidity<br>Warning Threshold            | Enter a high humidity warning threshold - if the humidity rises above this value, a high humidity warning is generated.          |
| Low Humidity<br>Warning Threshold             | Enter a low humidity warning threshold - if the humidity drops below this value, a low humidity warning is generated.            |
| Warning Delay                                 | The number of seconds that pass between the time the system goes into a warning state and the time that warning is annunciated.  |
| Contact Alarm<br>(Wi-DIT/Wi-TC9/<br>Bapi-WDI) | Designate if the default state for the alarm is normally open or normally closed.                                                |
|                                               | Designate whether you are monitoring the point for status, or for an alarm condition.                                            |
|                                               | Default = NC, Alarm                                                                                                    |
| Active Relay on<br>Alarm                      | If the sensor goes into alarm, will it activate a relay? If so, designate which relay or relays it will activate.                |
|                                               | Default = None                                                                                                    |

| Table 3.3 | Wireless | Sensor | Configuration | <b>Options</b> | (continued) | ) |
|-----------|----------|--------|---------------|----------------|-------------|---|
|           |          |        |               |                |             |   |

| Option                   | Description                                                                                                    |  |  |  |  |
|--------------------------|----------------------------------------------------------------------------------------------------|--|--|--|--|
| Gain<br>(Wi-ASx/Wi-MS)   | Applies only to analog 4-20mA, 0-5V, and 0-10V input types. Inputs<br>like temperature, humidity, pressure, etc. convert information to ar<br>analog signal. The Wi-MGR reads this raw analog signal and<br>calculates a value based on the input and the predetermined gain                                                                   |  |  |  |  |
| and                      | and offset settings.                                                                                                    |  |  |  |  |
| Offset<br>(Wi-ASx/Wi-MS) | The idea is to determine the correct gain and offset values so that<br>the Wi-MGR calculates and displays accurate readings. Without<br>setting the correct gain and offset, the Wi-MGR will not convert the<br>raw data correctly. As a result, missed alarms or nuisance alarms<br>occur. Gain and offset values for sensors are as follows: |  |  |  |  |
|                          | Wi-AS1 (Analog 0-20mA)                                                                                                    |  |  |  |  |
|                          | Gain = (sensor high range value - sensor low range value) ÷ 3277<br>Offset = sensor low range - ( (sensor high range value - sensor low                                                                                                    |  |  |  |  |
|                          | range value) ÷ 4)                                                                                                    |  |  |  |  |
|                          | <i>Example</i> : Temperature sensor with a sensing range of 50-95°F - displayed in Fahrenheit<br>Gain = (95 - 50) ÷ 3277 = 0.013732                                                                                                    |  |  |  |  |
|                          | Offset = $50 - ((95-50) \div 4) = 50 - 11.25 = 38.75$ (round up to 39)                                                                                                    |  |  |  |  |
|                          |                                                                                                    |  |  |  |  |
|                          | Example: Humidity sensor with a range of 0-100% RH                                                                                                    |  |  |  |  |
|                          | Gain = $(100 - 0) \div 3277 = 0.0305157$                                                                                                    |  |  |  |  |
|                          | Offset = 0 - ( (100 - 0) ÷ 4) = -25                                                                                                    |  |  |  |  |
|                          | Wi-AS2 (Analog 0-5mA) and Wi-AS3 (Analog 0-10mA)<br>Gain = (sensor high range value - sensor low range value) ÷ 4096<br>Offset = sensor low range - ( (sensor high range value - sensor low<br>range value) ÷ 4)                                                                                                    |  |  |  |  |
|                          | <i>Example</i> : Temperature sensor with a sensing range of 50-95°F - displayed in Fahrenheit                                                                                                    |  |  |  |  |
|                          | Gain = (95 - 50) ÷ 4096 = 0.0109863                                                                                                    |  |  |  |  |
|                          | Offset = 50 - ( (95-50) ÷ 4) = 50 - 11.25 = 38.75 (round up to 39)                                                                                                    |  |  |  |  |
|                          | Example: Humidity sensor with a range of 0-100% RH                                                                                                    |  |  |  |  |
|                          | Gain = (100 - 0) ÷ 4096 = 0.024414                                                                                                    |  |  |  |  |
|                          | Offset = 0 - ( (100 - 0) ÷ 4) = -25                                                                                                    |  |  |  |  |
|                          | BAPI 4-20mA, BAPI 0-5mA, and BAPI 0-10mA Transducers                                                                                                    |  |  |  |  |
|                          | Gain = (sensor high range value - sensor low range value) ÷ 4096<br>Offset = sensor low range value                                                                                                    |  |  |  |  |
|                          | <i>Example</i> : Temperature sensor with a sensing range of 50-95°F - displayed in Fahrenheit                                                                                                    |  |  |  |  |
|                          | Gain = (95 - 50) ÷ 4096 = 0.0109863                                                                                                    |  |  |  |  |
|                          | Offset = 50                                                                                                    |  |  |  |  |

| Option                  | Description                                                       |
|-------------------------|-------------------------------------------------------------------|
| Move sensor position to | Reorder the sensors by typing the appropriate number in this box. |

**Footer Links -** Remember to click the **Submit Changes** button for the sensor you're currently configuring before you move to another sensor's configuration page.

| First                                                                      | Skip to the configuration screen for Sensor 1.                                                 |
|----------------------------------------------------------------------------|------------------------------------------------------------------------------------------------|
| < <prev< td=""><td>Configure the previous sensor in the list.</td></prev<> | Configure the previous sensor in the list.                                                     |
| Next>>                                                                     | Configure the next sensor in the list.                                                         |
| Last                                                                       | Skip to the configuration screen for the last connected sensor.                                |
| End                                                                        | Skip to the end of the sensor list, regardless of whether a sensor is connected at that point. |

 Table 3.3
 Wireless Sensor Configuration Options (continued)

To navigate to specific sensor pages, select the appropriate page number (1-8) in the upperright corner of the sensors page.

#### 3.4. Alarms

The Alarms page displays the 40 most recent events from all monitored sensors. If a sensor was in an alarm state that has since returned to normal, "Return" is noted in the Present Condition field. If the sensor is still in an alarm state, the alarm will be noted in the Present Condition field.

If the Wi-MGR's power is cycled, all entries on this page will be cleared.

| Falcon REE       |                                                              |               |           |                            |                   |                   |  |
|------------------|--------------------------------------------------------------|---------------|-----------|----------------------------|-------------------|-------------------|--|
| Home Identity    | Home   Identity   Sensors   Alarms   Configuration   Refresh |               |           |                            |                   |                   |  |
| Wireless Sense   | Wireless Sensor Network Manager WED 05/23/12 12:57:38        |               |           |                            |                   |                   |  |
|                  | Page 1 of 1                                                  |               |           |                            |                   |                   |  |
| Date/Time        | #                                                            | Description   | Туре      | Present Value              | Alarm Description | Present Condition |  |
| 05/23/2012 08:40 | <u>40</u>                                                    | 418MHz Wi-DIT | Temp./DIT | 75.3°F / Contact is closed | Contact closure   | Alarm             |  |
|                  |                                                              |               |           |                            |                   |                   |  |
|                  |                                                              |               |           |                            |                   |                   |  |

Figure 3.7 Alarm and Warnings Page

# 3.5. Configuration

The Configuration page allows authorized users to adjust the Wi-MGR settings. Each link on the Configuration page displays more editable information about specific configuration settings.

**NOTE** If any of these fields are edited, be sure to click the Submit Changes button to save the changes. If you edit the fields and do not click the Submit Changes button, all edits will be lost.

#### 3.5.1 Wireless/Sensors

Use this menu to configure wireless sensor options, home page display, and general monitoring options within the Wi-MGR.

| Wireless/Sensors Configuration  |                                                    |  |  |  |
|---------------------------------|----------------------------------------------------|--|--|--|
| Submit Changes                  |                                                    |  |  |  |
|                                 |                                                    |  |  |  |
|                                 | Enabled Disabled                                   |  |  |  |
|                                 | Enabled Obsabled <u>900MHZ Radio Configuration</u> |  |  |  |
|                                 | Enabled     Disabled                               |  |  |  |
|                                 | Fahrenheit     Celsius                             |  |  |  |
| Max Sensors:                    | 150 •                                              |  |  |  |
| Main Web Page Sensor Display:   | Tabs 40 Sensors V                                  |  |  |  |
|                                 |                                                    |  |  |  |
| Iframe Height:                  |                                                    |  |  |  |
| Sensor Types:                   | PointSix/Bapi ▼                                    |  |  |  |
| Bapi Serial Number Order:       | Forward 🔻                                          |  |  |  |
|                                 |                                                    |  |  |  |
|                                 | Temperature or Analog - 5 Minute V                 |  |  |  |
| Log Data Range:                 | 127 to -128 🔻                                      |  |  |  |
|                                 |                                                    |  |  |  |
| Alarm Reminder:                 | 0 Hours (0-24)                                     |  |  |  |
| Det All Office Delever          |                                                    |  |  |  |
| Set All Offline Delays:         |                                                    |  |  |  |
| Preset All Battery Hour Meters: | To Value: 0 Hours                                  |  |  |  |
| Set All Battery Hour Limits:    | To Value: 0 Hours                                  |  |  |  |
|                                 |                                                    |  |  |  |
|                                 | Enabled Enabled - w/labels   Disabled              |  |  |  |
|                                 | Matching      All                                  |  |  |  |
| Repeat Min Interval:            | 0 Seconds (0-300)                                  |  |  |  |
| Destination IP Address:         | 0.0.0.0                                            |  |  |  |
|                                 |                                                    |  |  |  |

Figure 3.8 Wireless/Sensors Configuration Page

| Option                        | Description                                                                                                    |          |               |         |                    |
|-------------------------------|----------------------------------------------------------------------------------------------------|----------|---------------|---------|--------------------|
| Wi418/433 Receiver            | The Wi-MGR is                                                                                                    | equipped | l with either | a 418 o | r 433MHz receiver. |
|                               | Enabled: Turns on the Wi-MGR's 418 or 433MHz receiver. This allows it to communicate with devices communicating on the 418/433MHz wavelength.          |          |               |         |                    |
|                               | Disabled: Turns the receiver off and prohibits the Wi-MGR from communicating with devices on this wavelength.                                          |          |               |         |                    |
|                               | Default: Enabled                                                                                                    |          |               |         |                    |
| Wi900/2.4G Receiver           | The Wi-MGR is equipped with either a 900MHz or 2.4GHz receiver.                                                                                        |          |               |         |                    |
|                               | Enabled: Turns on the Wi-MGR's 900MHz or 2.4GHz receiver. This allows it to communicate with devices communicating on the 900MHz or 2.4GHz wavelength. |          |               |         |                    |
|                               | Disabled: Turns the receiver off and prohibits the Wi-MGR from communicating with devices on this wavelength.                                          |          |               |         |                    |
|                               | Default: Enabled                                                                                                    |          |               |         |                    |
| 900MHz Radio<br>Configuration | Designate specific point repeaters that the Wi-MGR will communicate with. This option is only on systems utilizing BAPI point repeaters.               |          |               |         |                    |
|                               | 900MHZ Radio Configuration                                                                                                    |          |               |         |                    |
|                               | Submit Changes                                                                                                    |          |               |         |                    |
|                               | Network ID: (Default: 505)                                                                                                    |          |               |         |                    |
|                               | Hop Table: 💌 (Default: 5)                                                                                                    |          |               |         |                    |
|                               | Configuration information should be included with the BAPI repeaters. For reference, network ID and Hop Table information is as follows:               |          |               |         |                    |
|                               | Repeater Part #                                                                                                    | Channel  | Network ID    | Hop Tab | le                 |
|                               | BA/RPT49A-EA-EZ                                                                                                    | 1        | 399           | 1       |                    |
|                               |                                                                                                    | 2        | 398           | 2       |                    |
|                               | BA/RPT49B-EA-EZ                                                                                                    |          |               | -       |                    |
|                               | BA/RPT49C-EA-EZ                                                                                                    | 3        | 397           | 3<br>4  |                    |
|                               | BA/RPT49C-EA-EZ<br>BA/RPT49D-EA-EZ                                                                                                    | 3<br>4   | 397<br>395    | 4       |                    |
|                               | BA/RPT49C-EA-EZ                                                                                                    | 3        | 397           |         |                    |

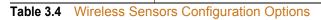

| Option                    | Description                                                                                                    |
|---------------------------|----------------------------------------------------------------------------------------------------|
| Sensor Discovery          | Enabled: When sensor discovery is enabled, the Wi-MGR automatically discovers new sensors transmitting to it. The Wi-MGR loads the newly detected sensor's type and serial number in its next available sensor position.                                                                                                    |
|                           | Disabled: This is the Wi-MGR's default setting. <b>Once you're done</b><br><b>with the sensor discovery process, set this option to disabled.</b><br>This prevents the Wi-MGR from seeing transmissions from new<br>sensors, and keeps your system from logging sensors that may not<br>actually exist. Set Sensor Discovery to Disabled and click on the<br>submit changes button. |
|                           | Default: Disabled                                                                                                    |
| Temperature<br>Conversion | Select whether the temperature on the main page displays as Fahrenheit or Celsius.                                                                                                    |
|                           | Default: Fahrenheit                                                                                                    |
| Max Sensors               | Designate the maximum number of sensors this Wi-MGR will monitor. Thresholds are at 150, 200, 250, and 400 sensors.                                                                                                    |
|                           | For maximum efficiency, select the number closest to (but not less<br>than) the number of sensors monitored by this Wi-MGR. For<br>example, if the Wi-MGR is monitoring 80 sensors, set this value to<br>150. If the Wi-MGR is monitoring 220 sensors, set this value to 250<br>sensors.                                                                                            |
|                           | If you set this value as less than the actual number of sensors<br>monitored by the Wi-MGR (you have 270 sensors, but this value is<br>set to 250) the 20 sensors over the threshold will not show up on<br>the web interface.                                                                                                    |
|                           | Default: 150 sensors                                                                                                    |

| Option                          | Description                                                                                                    |
|---------------------------------|----------------------------------------------------------------------------------------------------|
| Main Web Page<br>Sensor Display | Sensor data can be displayed in a variety of formats on the Home page. Select the option that best suits your application.                                                                                                    |
|                                 | Iframe - View all your monitored sensors in one long list.                                                                                                    |
|                                 | Total Sensors : 23         Active Sensors : 18         Inactive Sensors : 5         Sensors in Alarm : 0         Sensors in Warning : 0         Offline Sensors : 0                                                                                                    |
|                                 | sentors<br># Model Location Value Age # Model Location Value Age                                                                                                    |
|                                 | H         Bays/7         Sensor #1         0.0.0         P         21         M-15         Sensor #21         0.45.7*         8           2         M-15         Sensor #2         0.07*         ?         22         M-15         Sensor #2         0.27*         18           3         M-15         Sensor #3         75.97*         4         22         M-15         Sensor #23         81.57*         7                                                                                                    |
|                                 | 4         Mr.HTS         Sensor #4         0.0°F 0%RH         P4         Mr4LD         Sensor #24         D uA         9           5         Mr4.TS         Sensor #5         02.9°F         6         25         -         0.00         -                                                                                                    |
|                                 | 6         M4LD         Denote #0         D0.0          D0.0            7         WATS         Sensor #7         76.6°F         8         77          D0.0            8          0.00          20          D0.0                                                                                                    |
|                                 | 9 M-TS Sensor #9 7737F 3 29                                                                                                    |
|                                 | 11         W-TS         Sensor #11         81.1%         5         51          0.00            12         M-TS         Sensor #12         81.3%         8         12          0.00                                                                                                    |
|                                 | 13         McASX         Sensor #13         10         8         33          D00            14         Beneticat         Box ME         In         Box ME         In         Box ME         Box ME         Box ME         Box ME         Box ME         Box ME         Box ME         Box ME         Box ME         Box ME         Box ME         Box                                                                                                    |
|                                 | Tabs 40 Sensors - View your sensors on a series of tabbed pages 40 sensors will display on each tab.                                                                                                    |
|                                 | Total Sensors : 40 Active Sensors : 34 Inactive Sensors : 6 Sensors in Alarm : 0 Sensors in Warning : 1 Offline Sensors : 5                                                                                                    |
|                                 | Senson 140 41-80 81-120 121-150<br>F Model Location Value Age F Model Location Value Age                                                                                                    |
|                                 | 1         Wh/5         LH/5         Test Station #1         89.97         8         21         Back (BABS2-WTH)         71.275 23%RH         28           2         Wh/TKS         Engineering Office         71.875 23%RH         179         22         Wh/TS         Sensor #22 - Wh/TS         Sensor #22 - Wh/TS         Senso                                                                      |
|                                 | J.         WVTS         Sensor Pace Auch. LOW         72.87         8         23         WvTS         Sensor #23. VvTS (DATA RIV)         69.97         19           a         VVLTS         Sensor #23. VvTS (DATA RIV)         69.97         1         1         1         1         1         1         1         1         1         1         1         1         1         1         1         1         1         1         1         1         1         1         1         1         1         1         1         1         1         1         1         1         1         1         1         1         1         1         1         1         1         1         1         1         1         1         1         1         1         1         1         1         1         1         1         1         1         1         1         1         1         1         1         1         1         1         1         1         1         1         1         1         1         1         1         1         1         1         1         1         1         1         1         1         1         1         1                                                                                                    |
|                                 | Entrins         recting Support Office         Eat // 25 Writing         Eat // 25 Writing         Eat // 25 Writing         Fill (MAR ARI)         // 1.3 F         1           5         MV/TS         Technical Support Office         72 SF         1         22 Writing         26 Writing         76 SF         4           7         IV/TS         Sector and Support Office         70 Yriting         1         22 Writing         Sector and Support Office         7         4                                                                                                    |
|                                 | WHTS         Burn in Room         B8.97F         B         22         Wi-TS         Sensor #28 - Wi-TS (DATA RM)         74.17F         8           2         Wi-DT         #181M2 - Wi-DT (WaterTet)         83.87F Contact Open         14         22         Wi-TS         Sensor #28 - Wi-TS (DATA RM)         72.87F         1                                                                                                    |
|                                 | 19.         WordT         ENROR         EIT IF Contact Open         2         30.         VVTS         Sensor #31.         VVTS         DATA RM0         00/F         ?           11.         Bapi-0-5.         BAP (BAV/MA-05)         0         22         31.         V/TS         Sensor #31.         V/TS         73.2'F         1           12.         Bapi-0-10         BAP (BAV/MA-10)         0         25         32.         V/TS         Sensor #32.         V/TS (DATA RM)         71.4'F         1                                                                                                    |
|                                 | 50 sensors will display on each tab.           Total Sensors : 0         Active Sensors : 0         Sensors in Alarm : 0         Sensors in Alarm : 0         Senso |
|                                 | Interpretation     Interpretation     Interpretation     Interpretation     Interpretation     Interpretation     Interpretation     Interpretation       Interpretation     Interpretation     Interpretation     Interpretation     Interpretation     Interpretation     Interpretation     Interpretation       None - No sensors will display on the Home page. Use the Sensors link to view the sensors.                                                                                                    |
|                                 | Total Sensors : 23 Active Sensors : 18 Inactive Sensors : 5 Sensors in Alarm : 0 Sensors in Warning : 0 Offline Sensors : 0                                                                                                    |
|                                 | Dgital Input Status Dgital Input Status<br>Tput #1 (Inactive) testilateritinactive Prod. #3 (Inactive) 3                                                                                                    |
|                                 | ped.#2         (Active) 2a         Fed.#4         (Pactive) 4           Relay Output         Status         Relay Output         Status           Relay Output         Output         Status         Relay Output           Relay Output         Output         Status         Relay Output                                                                                                    |
|                                 |                                                                                                    |
|                                 | Default: Tabs 40 Sensors                                                                                                    |
| rame Height                     | If you have selected the Iframe display option, designate how tall                                                                                                    |
|                                 | the Iframe should be, from 200 - 600 pixels.                                                                                                    |
|                                 | Default: 422                                                                                                    |
|                                 |                                                                                                    |

| Option                            | Description                                                                                                    |  |
|-----------------------------------|----------------------------------------------------------------------------------------------------|--|
| Sensor Types                      | Designate whether your system uses only Bapi sensors, only Point Six sensors, or a combination of the two.                                                                                                    |  |
|                                   | Default: PointSix/Bapi                                                                                                    |  |
| Bapi Serial Number<br>Order       | If your system uses Bapi sensors, indicate whether the serial<br>numbers should be read forward or backward by the Wi-MGR. In<br>most instances, the serial numbers should be read forward. If the<br>Bapi sensors are an older generation, the serial number may need<br>to be read backward. |  |
| Logged Points                     | Use this option to determine how frequently the sensors are sampled for graphing and logging purposes.                                                                                                    |  |
|                                   | Default: Temperature or Analog - 5 Minute                                                                                                    |  |
| Log Data Range                    | The Wi-MGR will log temperature readings that fall within a designated range. Readings that fall outside the range will be omitted. Select the range that best suits your application.                                                                                                    |  |
|                                   | Default: 127 to -128 degrees                                                                                                    |  |
| Alarm Reminder                    | This is the Wi-MGR's re-alarm function. The device will re-send an alarm after a point has been in alarm for a certain number of hours. Select a re-alarm time from 1-24 hours. Set the re-alarm time to 0 to                                                                                  |  |
|                                   | disable the feature.                                                                                                    |  |
|                                   | Default: 0 (disabled)                                                                                                    |  |
| Set All Offline<br>Delays         | Users can designate how many minutes must pass before the Wi-MGR considers the sensor offline. Typical transmission time is 10-20 seconds for 418MHz sensors and 3-5 minutes for 900MHz sensors.                                                                                               |  |
|                                   | Check the box to activate the option, and enter a time interval.                                                                                                    |  |
| Preset All Battery<br>Hour Meters | The Wi-MGR helps monitor sensor run-time, so users know when<br>to change the sensor's batteries. If you're installing sensors that<br>have already been used in another application, estimate the<br>amount of time the sensors have already been used, and enter the<br>value in this field. |  |
|                                   | Check the box to activate the option, and enter the amount of time, in hours, that the sensor has already been in use.                                                                                                    |  |
| Set All Battery Hour<br>Limits    | Configure the Wi-MGR to display an alert when the run-time on a sensor reaches a designated threshold. This notifies the users that it is time to change the batteries in the sensor.                                                                                                    |  |
|                                   | Check the box to activate the option, and enter the number of hours (run time) that should accumulate before the alarm sounds.                                                                                                    |  |

| Option                    | Description                                                                                                    |
|---------------------------|----------------------------------------------------------------------------------------------------|
| Ethernet Packet<br>Repeat | Use this feature to allow the Wi-MGR to transmit sensor information<br>over the network (via port 6767) to another Wi-MGR. If this option is<br>enabled, you also need to designate a destination IP address.<br>Default: Disabled                                                    |
| Repeat Packets            | Designate whether the Wi-MGR will repeat only information for<br>sensors that are already configured within the system (Matching) or<br>whether it will repeat any information it receives, regardless of<br>whether the sensor is configured within the Wi-MGR.<br>Default: Matching |
|                           |                                                                                                    |
| Repeat Min Interval       | The minimum number of seconds that passes between transmissions.                                                                                                    |
| Destination IP<br>Address | Enter the IP address of the Wi-MGR with which you wish to transmit sensor information.                                                                                                    |
|                           | Enter the IP address of the other Wi-MGR.                                                                                                    |

## 3.5.2 Digital IO

The Wi-MGR is equipped with four hard-wired digital inputs and two hard-wired relay outputs. Use this page to individually configure the digital inputs and relay outputs.

**NOTE** The Wi-MGR firmware is backwards compatible. This means it can be loaded onto older versions of the Wi-MGR, including the FDS-Wi, which are not equipped with wired inputs and outputs. If this firmware is loaded on a unit without wired inputs and outputs, the Digital IO menu option will not be accessible.

|                  | Digital IO Configuration                                    |                |                       |
|------------------|-------------------------------------------------------------|----------------|-----------------------|
| Submit Changes   |                                                             |                |                       |
|                  |                                                             |                |                       |
| Digital IO:      | Enabled 💌                                                   |                |                       |
| Digital Input #1 | Status - Physical: Off / Logical: Inactive / Delay Count: 0 |                |                       |
| Input Type:      | Alarm                                                       | Polarity:      | Normal 💌              |
| Active Text:     | testlabel1active                                            | Inactive Text: | testlabel1inactive    |
| Alarm Delay:     | 0 Seconds                                                   | Active Relay:  | None 💌                |
|                  | Modbus Register: 30001                                      |                | Bacnet Instance: bi:1 |
| Digital Input #2 | Status - Physical: On / Logical: Active / Delay Count: 1    |                |                       |
| Input Type:      | Alarm                                                       | Polarity:      | Normal                |
| Active Text:     | 2a                                                          | Inactive Text: | 2i                    |
| Alarm Delay:     | 0 Seconds                                                   | Active Relay:  | К2 💌                  |
|                  | Modbus Register: 30002                                      |                | Bacnet Instance: bi:2 |
| Digital Input #3 | Status - Physical: Off / Logical: Inactive / Delay Count: 0 |                |                       |
| Input Type:      | Alarm                                                       | Polarity:      | Normal                |
| Active Text:     | 3a                                                          | Inactive Text: | 3i                    |
| Alarm Delay:     | 10 Seconds                                                  | Active Relay:  | None 💌                |
|                  | Modbus Register: 30003                                      |                | Bacnet Instance: bi:3 |
| Digital Input #4 | Status - Physical: Off / Logical: Inactive / Delay Count: 0 |                |                       |
| Input Type:      | Alarm                                                       | Polarity:      | Normal 💌              |
| Active Text:     | 4a                                                          | Inactive Text: | 4i                    |
| Alarm Delay:     | 0 Seconds                                                   | Active Relay:  | None 💌                |
|                  | Modbus Register: 30004                                      |                | Bacnet Instance: bi:4 |
| Relay K1         | Status: Inactive                                            |                |                       |
| Activation:      | Alarm                                                       |                |                       |
|                  | Modbus Register: 49001                                      |                |                       |
| Relay K2         | Status: Alarm Active                                        |                |                       |
| Activation:      | Alarm                                                       |                |                       |
|                  | Modbus Register: 49002                                      |                |                       |

Figure 3.9 Digital IO Configuration Page

| Option     | Description                                                                                                    |
|------------|----------------------------------------------------------------------------------------------------|
| Digital IO | Enable or disable the digital inputs and relay outputs. If there are no digital inputs and relay outputs installed on your Wi-MGR, select Not Installed. |
|            | Default: Enabled                                                                                                    |

#### Digital Inputs #1, #2, #3, and #4

Each digital input has its own configurable options, but all fields have several read-only values that are displayed. These fields include the input's modbus register number, the input's bacnet instance, and the input's status information.

Adjust the following editable fields as necessary:

|               | -                                                                                                    |
|---------------|----------------------------------------------------------------------------------------------------|
| Input Type    | Decide if the point should go into alarm or simply report its status.                                                         |
|               | Default: Alarm                                                                                                    |
| Polarity      | Note the polarity of the input, normal or reversed.                                                                           |
|               | Default: Normal                                                                                                    |
| Active Text   | This text will appear on the Wi-MGR's home page when the input goes into an alarm condition.                                  |
|               | Default: #a, where # represents the digital input number                                                                      |
| Inactive Text | This text will appear on the Wi-MGR's home page when the input is in its normal operating condition.                          |
|               | Default: #i, where # represents the digital input number                                                                      |
| Alarm Delay   | The number of seconds that passes between the time the point goes into an alarm state and the time that alarm is annunciated. |
|               | Default: 0                                                                                                    |
| Active Relay  | Designate which relay outputs are activated when the point goes into alarm.                                                   |
|               | Select: None, K1, K2, or K1+K2                                                                                                |
|               | Default: None                                                                                                    |
|               |                                                                                                    |

Table 3.5 Digital IO Configuration Options

| Option Description | Option |
|--------------------|--------|
|--------------------|--------|

#### Relay K1, K2

The two relay outputs also have static reference fields and configurable options.

Adjust the following editable fields as necessary:

| Activatio | on            | Each relay can be configured as an alarm relay or a Modbus only relay. When the relay is activated, an alarm can be triggered, or the information can be conveyed via Modbus only. |
|-----------|---------------|----------------------------------------------------------------------------------------------------|
|           |               | Default: Alarm                                                                                                    |
| Table 3.5 | Digital IO Co | nfiguration Options                                                                                                    |

800.518.1519

## 3.5.3 Network and Web

The Network and Web page displays the assigned MAC address and allows users to configure common network information. Editing this information will change the way the web interface operates. Only change this information if you have been in contact with your network administrator, and are sure the changes are correct.

The logos on the top right and left corners of the web pages can be customized. Use the lower half of this page to configure those images.

|                                      | Network and Web Configuration |                     |
|--------------------------------------|-------------------------------|---------------------|
| Submit Changes                       |                               |                     |
|                                      |                               |                     |
| MAC Address:                         | 00:90:5B:04:03:CA             |                     |
| IP Address:                          | 10.0.0.188                    |                     |
| Net Mask:                            | 255.255.255.240               |                     |
| Def Route:                           | 10.0.0.1                      |                     |
| Tcp Max Seg Size:                    | ● 1436 ○ 536                  |                     |
| Http Port:                           | 0 (Default 0 = 80)            |                     |
| Web User Name:                       | fds                           |                     |
| Web Password Read Only:              |                               |                     |
| Web Password Read/Write:             |                               |                     |
| Web Refresh Rate:                    | 10 Seconds                    |                     |
| TFTP Server Enable:                  | ● Yes ◎ No (Udp port 69)      |                     |
| Web Page Logo Images:                | Factory/RLE -                 |                     |
| User Image Logo JPG File Maximum     | Size is 64KB                  |                     |
| User Image JPG Logo #1 File: tridium | .jpg 3017 bytes               | Delete Image Logo 1 |
| Logo Image #1 updates from your co   | omputer (.jpg .jpeg):         |                     |
| Image: Choose File No file cl        | hosen Upload                  |                     |
| User Image JPG Logo #2 File: (blank) | ) 0 bytes                     | Delete Image Logo 2 |
| Logo Image #2 updates from your co   | omputer (.jpg .jpeg):         |                     |
| Image: Choose File No file cl        | hosen Upload                  |                     |

Figure 3.10 Network and Web Configuration Page

| Option      | Description                                                                                                    |
|-------------|----------------------------------------------------------------------------------------------------|
| MAC Address | The MAC address is a unique identifier set by the manufacturer, and is non-editable.                                                                             |
| IP Address  | The Wi-MGR is shipped with a default IP address of 10.0.0.188.<br>Contact your IT Department for an appropriate IP address, if you<br>wish to change this field. |
|             | Default IP address: 10.0.0.188                                                                                                    |

 Table 3.6
 Network and Web Configuration Options

| Option                     | Description                                                                                                    |  |  |
|----------------------------|----------------------------------------------------------------------------------------------------|--|--|
| Net Mask                   | The Wi-MGR is shipped with a default Subnet Mask of 255.255.255.0. Contact your IT Department for an appropriate Subnet Mask, if you wish to change this field.                                                                            |  |  |
|                            | Default subnet mask: 255.255.255.0                                                                                                    |  |  |
| Def Route                  | The Wi-MGR is shipped with a default Gateway Route of 10.0.0.1.<br>Contact your IT Department for an appropriate Default Gateway, if<br>you wish to change this field.                                                                     |  |  |
|                            | Default device route: 10.0.0.1                                                                                                    |  |  |
| Tcp Max Seg Size           | The Wi-MGR defaults to 1436 packet size for web page data. Users may select 536 for limited bandwidth or VPN applications.                                                                                                    |  |  |
| Http Dort                  |                                                                                                    |  |  |
| Http Port                  | Some ISPs use alternate http ports as an added security measure.<br>Edit this field in accordance with your ISPs security settings.                                                                                                    |  |  |
|                            | Default: 0 = Port 80                                                                                                    |  |  |
| Web User Name              | If this field is left blank, the Wi-MGR's default user name is fds (all<br>lower case). Users can enter a user name up to 18 characters,<br>either alpha, numeric, or a combination of the two. The Wi-MGR<br>user name is case sensitive. |  |  |
|                            | Default username: fds                                                                                                    |  |  |
| Web Password Read<br>Only  | Two separate passwords can be configured on the Wi-MGR.                                                                                                    |  |  |
|                            | The Read Only password allows users to access the Wi-MGR's web interface and view the conditions of the system, but does not allow users to make changes to the Wi-MGR's configuration.                                                    |  |  |
| Web Password<br>Read/Write | The second configurable password on the Wi-MGR provides users with expanded access.                                                                                                    |  |  |
|                            | The Read/Write password allows users to view the conditions of the system and make changes to the Wi-MGR's configuration.                                                                                                    |  |  |
| Web Refresh Rate           | The Web Refresh Rate is the amount of time the system waits until<br>it updates the Web interface with current data. To change the rate,<br>click in the field and type in the desired amount of time (in seconds).                        |  |  |
|                            | The minimum recommended refresh rate is five seconds;<br>otherwise, errors may occur that prevent the system from<br>functioning properly.                                                                                                 |  |  |
|                            | The default refresh rate is set to 0 - the Wi-MGR will not refresh at all. Users must set a refresh rate in order for the system to automatically update.                                                                                  |  |  |
|                            | Default: 10 seconds                                                                                                    |  |  |
|                            |                                                                                                    |  |  |

 Table 3.6
 Network and Web Configuration Options

| Option                         | Description                                                                                                    |  |  |  |
|--------------------------------|----------------------------------------------------------------------------------------------------|--|--|--|
| TFTP Server Enable             | Decide whether the TFTP server capabilities are enabled or not.                                                                                                    |  |  |  |
|                                | Default: Yes (Udp port 69)                                                                                                    |  |  |  |
| Web Page Logo<br>Images        | The Wi-MGR web interface can be customized - you can choose which images are displayed in the upper left and right corners of the screen.                                                                                                    |  |  |  |
|                                | Logo #1 Logo #2                                                                                                    |  |  |  |
|                                | Home         Identity         Sensors         Atoms         Configuration         Refresh           Wireless         Sensor Network         Manager         TUE 07/03/12 15:07 07           Configuration         More and Web Configuration         TUE 07/03/12 15:07 07                                                                                                    |  |  |  |
|                                | Wreisas/Gensors     Submit Changes     Submit Changes     Submit |  |  |  |
|                                | Use the drop down menu to determine whether you'd like to use the Factory/RLE settings or Custom images. Click the Submit Changes button to lock in your selection before you upload any images.                                                                                                    |  |  |  |
|                                | While the logos don't have a maximum dimension, we recommend<br>using images that fit the Wi-MGR's standard logo image size - 163<br>x 89 pixels. While you can use larger images, this may distort the<br>web interface, and images that are greater than 89 pixels high may<br>cause the web interface to fill more than one monitor screen - you'll<br>have to scroll to see all of your sensor information on the home<br>page.                                                                                                    |  |  |  |
|                                | Images do have a maximum file size. Use images that are 64KB or smaller.                                                                                                    |  |  |  |
|                                | Ideal Image Size: 89 pixels high, .jpg image, less than 64KB Default: Factory/RLE                                                                                                    |  |  |  |
| User Image JPG<br>Logo #1 File | An uneditable field, this tells you the name of the image that is currently being used as the logo in the upper left corner of the web interface.                                                                                                    |  |  |  |
| Delete Image Logo 1<br>Button  | Click this button to delete the image currently loaded as image logo 1.                                                                                                    |  |  |  |
| Logo Image #1<br>Image         | Click the Choose File button to find, on your computer, the .jpg<br>you'd like to use for Image #1 on the web interface. Once you've<br>located the image, click the Upload button to upload the image to<br>the Wi-MGR. You'll see the following message:<br>File has been uploaded and verified                                                                                                    |  |  |  |
|                                | File will now be copied to flash                                                                                                    |  |  |  |
|                                | If your browser does not automatically redirect you, please click here after waiting.                                                                                                    |  |  |  |
|                                | Once the file has uploaded, you'll be returned to the Network and Web Configuration page, and you'll see the logo in its place.                                                                                                    |  |  |  |

 Table 3.6
 Network and Web Configuration Options

| Option                         | Description                                                                                                    |
|--------------------------------|----------------------------------------------------------------------------------------------------|
| User Image JPG<br>Logo #2 File | An uneditable field, this tells you the name of the image that is<br>currently being used as the logo in the upper right corner of the web<br>interface.                                                                                                    |
| Delete Image Logo 2<br>Button  | Click this button to delete the image currently loaded as image logo 2.                                                                                                    |
| Logo Image #2<br>Image         | Click the Choose File button to find, on your computer, the .jpg<br>you'd like to use for Image #2 on the web interface. Once you've<br>located the image, click the Upload button to upload the image to<br>the Wi-MGR. You'll see the following message:<br>File has been uploaded and verified<br>File will now be copied to flash<br>If your browser does not automatically redirect you, please click <u>here</u> after waiting.<br>Once the file has uploaded, you'll be returned to the Network and<br>Web Configuration page, and you'll see the logo in its place. |

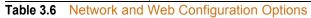

## 3.5.4 Network Statistics

This option provides a view of the Wi-MGR's network statistics. This data is provided for informational purposes only - none of this information is editable from this screen.

| ints:                                                                                                    | 87852 | 5 | inpacket | s:     | 878545      | prod | cessed:    | 878546 |
|----------------------------------------------------------------------------------------------------|-------|---|----------|--------|-------------|------|------------|--------|
| refused:                                                                                                    | 0     |   | arp:     |        | 10537       | ip:  |            | 868007 |
| refused:<br>tx sent:                                                                                                    | 76342 | 6 | tx refus | sed:   | 0           | tcp  | retries:   | 1      |
| top refused:                                                                                                    | 0     |   | tep time | Pouts: | :0          |      |            |        |
|                                                                                                    |       |   |          |        |             |      |            |        |
| RMON_T_DROP                                                                                                    |       | = | 0        | RMON   | T_PACKETS   | -    | = 763450   |        |
| RMON T BC PKT                                                                                                    | C C   | = | 315      | RMON   | T MC PKT    | -    | = 0        |        |
| RMON T CRC AI                                                                                                    | LIGN  | = | 9        | RMON   | TUNDERSIZE  | - 2  | = 0        |        |
| RMON T FRAG                                                                                                    |       | = | 24       | RMON   | T JAB       | -    | = 0        |        |
| RMON T COL                                                                                                    |       | = | 33       | RMON   | T P64       | -    | = 672      |        |
| RMON T P65T01                                                                                                    | 127   | = | 761973   | RMON   | T P128T025  | 5 =  | = 15       |        |
| RMON T P256TO                                                                                                    | 0511  | = | 31       | RMON   | T P512T0102 | 23 = | = 65       |        |
| RMON T P10241                                                                                                    | 02047 | = | 670      | RMON   | T P GTE2048 | 3 =  | = 0        |        |
| RMON T OCTETS                                                                                                    | 3     | = | 53734577 | IEEE   | T DROP      | -    | = 0        |        |
| IEEE T FRAME                                                                                                    | OK    | = | 0        | IEEE   | T 1COL      | -    | = 24       |        |
| IEEE T MCOL                                                                                                    | -     | = | 0        | IEEE   | T DEF       | -    | = 32       |        |
| IEEE T LCOL                                                                                                    |       | = | 9        | IEEE   | T EXCOL     | -    | = 0        |        |
| IEEE T MACER                                                                                                    | R     | = | 0        | IEEE   | T MACERR    | -    | = 0        |        |
| IEEE T CSERR                                                                                                    |       | = | 763417   | IEEE   | T SQE       | -    | = 0        |        |
| IEEE T FDXFC                                                                                                    |       | = | 0        | IEEE   | T OCTETS OF | < =  | = 53734072 | 2      |
| RMON R PACKET                                                                                                    | rs    | = | 878858   | RMON   | R BC PKT    | -    | = 10426    |        |
| RMON R CRC AI                                                                                                    | LIGN  | = | 0        | RMON   | R UNDERSIZE | - 2  | = 0        |        |
| RMON R OVERSI                                                                                                    | IZE   | = | 0        | RMON   | R FRAG      | -    | = 0        |        |
| RMON R JAB                                                                                                    |       | = | 0        | RMON   | R RESVD 0   | -    | = 0        |        |
| RMON_T_DROP<br>RMON_T_BC_PKI<br>RMON_T_CCL_AI<br>RMON_T_FRAG<br>RMON_T_P65T01<br>RMON_T_P256T0<br>RMON_T_P20241<br>RMON_T_DCTETS<br>IEEE_T_RAME<br>IEEE_T_CCL<br>IEEE_T_LCOL<br>IEEE_T_LCOL<br>IEEE_T_CSERR<br>IEEE_T_SDFC<br>RMON_R_PACKET<br>RMON_R_PACKET<br>RMON_R_DAB<br>RMON_R_P64<br>RMON_R_P65T01 |       | = | 718348   | RMON   | R P64       | -    | = 718348   |        |
| RMON R P65TO1                                                                                                    | 127   | = | 114366   | RMON   | R P128T025  | 5 =  | = 34712    |        |
| RMON R P256TO                                                                                                    | 0511  | = | 11366    | RMON   | R 512T01023 | 3 =  | = 66       |        |
| RMON R P GTE2                                                                                                    | 2048  | = | 0        | RMON   | R 1024T0204 | 47 = | = 0        |        |
| RMON R OCTETS                                                                                                    | 3     | = | 63193631 | IEEE   | R DROP      |      | = 0        |        |
| IEEE R FRAME                                                                                                    | OK    | = | 878546   | IEEE   | R CRC       | -    | = 0        |        |
| RMON_R_P64<br>RMON_R_P65TO:<br>RMON_R_P256TC<br>RMON_R_P_GTE2<br>RMON_R_OCTETS<br>IEEE_R_FRAME_<br>IEEE_R_ALIGN<br>IEEE_R_FDXFC                                                                                                    | -     | = | 0        | IEEE   | R MACERR    | -    | = 0        |        |
| IEEE R FDXFC                                                                                                    |       | = | 0        | IEEE   | R OCTETS OF | < -  | = 63166943 | L      |
|                                                                                                    |       |   |          | -      |             |      |            |        |

Refresh netstats page

Reset netstats

Return to configuration

#### Figure 3.11 Network Statistics Page

| Option                   | Description                                                                                                    |
|--------------------------|----------------------------------------------------------------------------------------------------|
| Refresh netstats<br>page | Click this text to refresh your screen with the newest data.                                                                       |
| Reset netstats           | Click this option to clear all the network statistics data from the Wi-MGR's memory. It will reset and begin to accrue data again. |
| Return to configuration  | Click this option to return to the Configuration menu.                                                                             |

 Table 3.7
 Network Statistics Options

## 3.5.5 Clock

Use this link to adjust the date and time, as needed. Click the **Submit Changes** button to save all modifications.

| Clock Configuration              |  |  |  |
|----------------------------------|--|--|--|
| Submit Changes                   |  |  |  |
|                                  |  |  |  |
| Date: 04/04/12 mm/dd/yy Day: WED |  |  |  |
| Time: 09:50:19 hh:mm:ss          |  |  |  |

#### Figure 3.12 Clock Configuration Page

| Option | Description                                                                                          |
|--------|----------------------------------------------------------------------------------------------------|
| Date   | Enter the current date in mm/dd/yy format.                                                           |
| Time   | Entered the current time in hh:mm:ss format, where the hour is a two digit number between 01 and 24. |

 Table 3.8
 Clock Configuration Options

## **3.5.6 Network Time Protocol**

NTP, or Network Time Protocol, is used to synchronize clocks of computer systems. NTP synchronizes the time of a computer or device (the Wi-MGR) with another computer or referenced time source. NTP maintains a high level or accuracy and reliability in time stamped events.

| Network Time Protocol (NTP) Configuration                                                                |                                         |  |
|----------------------------------------------------------------------------------------------------|-----------------------------------------|--|
| Submit Changes                                                                                           |                                         |  |
| INTE GOLVOL.                                                                                             | time.nist.gov<br>(Paddress or hostname) |  |
| Update Interval:                                                                                         | 1 Hours (0 for disabled)                |  |
| Select Time Zone:                                                                                        | Mountain US (UTC - 7)                   |  |
| Daylight Savings Time:                                                                                   | 2:00 AM Local 💌                         |  |
| DST Begin Date:                                                                                          | Second Sunday - March                   |  |
| DST End Date:                                                                                            | First Sunday - November                 |  |
| Mail Server DNS address logged for: "smtpauth.earthlink.net" 207.69.189.209<br>Mail Server Dns TTL: 1501 |                                         |  |

| Mail Server Dns TTL: 1501                                     |  |  |  |  |
|---------------------------------------------------------------|--|--|--|--|
| Ntp Server DNS address logged for: "time.nist.gov" 129.6.13.8 |  |  |  |  |
| Ntp Server Dns TTL: 59                                        |  |  |  |  |
|                                                               |  |  |  |  |
| sysUpTime (/100): 405729                                      |  |  |  |  |
| LastNtpRequestTime: 405724                                    |  |  |  |  |
| LastNtpResponseTime: 0                                        |  |  |  |  |
| NextNtpRequestTime: 409324                                    |  |  |  |  |
| LastTansmitTimestamp: D3256558                                |  |  |  |  |
| Last Ntp Update: 04/03/12 06:02:32 DST (UTC -7 + 1)           |  |  |  |  |

#### Figure 3.13 NTP Configuration Page

| Option                   | Description                                                                                                    |
|--------------------------|----------------------------------------------------------------------------------------------------|
| NTP Server               | The IP address or hostname of the NTP server with which your<br>Wi-MGR will synchronize. Public NTP servers include<br>us.pool.ntp.org and time.nist.gov |
|                          | Default setting: blank                                                                                                    |
| Update Interval          | Designate how often you'd like the Wi-MGR to access and synchronize with the NTP server. Enter a 0 to disable this feature.                              |
|                          | Default setting: 0 (disabled)                                                                                                    |
| Select Time Zone         | Select the time zone in which this particular Wi-MGR resides.                                                                                            |
|                          | Default setting: Western European (UTC + 0)                                                                                                    |
| Daylight Savings<br>Time | Enable or disable Daylight Savings Time, and designate at which time DST goes into effect in your time zone.                                             |
|                          | Default setting: Disabled                                                                                                    |

| Option         | Description                              |
|----------------|------------------------------------------|
| DST Begin Date | Set the day DST begins at your location. |
|                | Default setting: Second Sunday - March   |
| DST End Date   | Set the day DST ends at your location.   |
|                | Default setting: First Sunday - November |

 Table 3.9
 NTP Configuration Options

#### 3.5.7 **SNMP**

Use this page to configure the Wi-MGR for SNMP communications.

|                  | Sn                     | mp Configuration       |       |      |
|------------------|------------------------|------------------------|-------|------|
| Submit Changes   |                        |                        |       |      |
|                  |                        |                        |       |      |
| System Name:     | Server Room Wi-MGR     | 2                      |       |      |
| System Contact:  | RLE Technologies / 9   | 70.484.6510            |       |      |
| System Location: | 104 Racquette Drive, I | Fort Collins, CO 80524 |       |      |
|                  |                        |                        | _     |      |
| Communities:     | IP Address             | Community String       | Write | Trap |
|                  | 0.0.0.0                | public                 |       |      |
|                  | empty                  |                        |       |      |
|                  | 10.0.0.121             | public                 |       |      |
|                  | 10.0.0.119             | public                 |       |      |

Figure 3.14 SNMP Page

| Option          | Description                                                |  |
|-----------------|------------------------------------------------------------|--|
| System Name     | Name assigned to the Wi-MGR for SNMP system configuration. |  |
|                 | Default setting: Wireless Gateway                          |  |
| System Contact  | System contact responsible for the Wi-MGR.                 |  |
| System Location | Enter the address of the Wi-MGR's physical location.       |  |

#### Communities

Identify devices that receive Traps and/or Syslog messages from the Wi-MGR and communicate with the Wi-MGR over the network.

| IP Address       | IP address used by the SNMP server to poll data from the Wi-MGR.                                            |  |
|------------------|----------------------------------------------------------------------------------------------------|--|
| Community String | Name or type of password used by the SNMP server for communications.                                        |  |
| Write            | Allows the SNMP server to write back to the Wi-MGR.                                                         |  |
| Тгар             | Allows the Wi-MGR to send a message to the SNMP Management Server, telling the system to initiate an alarm. |  |

Table 3.10 SNMP Options

## 3.5.8 Email/DNS

Configure email and DNS settings through this page.

| Email/Smtp/Dns Configuration                                                                                                    |                                    |  |
|----------------------------------------------------------------------------------------------------|------------------------------------|--|
| Submit Changes                                                                                                    |                                    |  |
|                                                                                                    |                                    |  |
| Access Type:                                                                                                    | None  AN                           |  |
| Primary DNS Server:                                                                                                    | 8.8.8.8                            |  |
| Secondary DNS Server:                                                                                                    | 4.4.4.4                            |  |
| Mail (SMTP) Server:                                                                                                    | smtpauth.earthlink.net             |  |
| Smtp Port:                                                                                                    | 0 (Default 0 = 25)                 |  |
| Mail Sender Address:                                                                                                    | rlefalcon@earthlink.net            |  |
| Mail Subject:                                                                                                    | Wi-MGR Alert                       |  |
| Mail Recipient (1):                                                                                                    |                                    |  |
| Mail Recipient (2):                                                                                                    |                                    |  |
| Mail Recipient (3):                                                                                                    |                                    |  |
| Mail Recipient (4):                                                                                                    |                                    |  |
| Smtp Authentication:                                                                                                    | 🔍 None 🖲 Plain 🔍 Login             |  |
| Smtp Username:                                                                                                    | rlefalcon@earthlink.net            |  |
| Smtp Password:                                                                                                    | *****                              |  |
| Mail Server DNS address logged for: "smtpauth.earthlink.net" 207.69.189.207<br>Mail Server Dns TTL: 311<br>Ntp Server DNS address logged for: "time.nist.gov" 198.60.73.8<br>Ntp Server Dns TTL: 49 |                                    |  |
|                                                                                                    | Emails Pending: 0 Emails Sent: 580 |  |

View Smtp Log

Figure 3.15 Email/SMTP/DNS Configuration Page

| Option                  | Description                                                                                                    |  |
|-------------------------|----------------------------------------------------------------------------------------------------|--|
| Access Type             | Select LAN to send alerts through a local network connection. Select<br>None to disable the email feature.<br>Default setting: LAN |  |
|                         |                                                                                                    |  |
| Primary DNS Server      | Enter the IP address for the primary DNS server, as provided by your internet service provider.                                    |  |
|                         | Default setting: 0.0.0.0                                                                                                    |  |
| Secondary DNS<br>Server | Enter the IP address for the secondary DNS server, as provided by your internet service provider.                                  |  |
|                         | Default setting: 0.0.0.0                                                                                                    |  |
| Mail (SMTP) Server      | Enter the URL of your SMTP server.                                                                                                 |  |
| Smtp Port               | Enter the appropriate SMTP port here.                                                                                              |  |
| Mail Sender Address     | This is email sender address assigned to the Wi-MGR.                                                                               |  |
| Table 3.11 Email/SMTP/  | DNS Configuration Options                                                                                                    |  |

| Option                               | Description                                                                                                    |  |
|--------------------------------------|----------------------------------------------------------------------------------------------------|--|
| Mail Subject                         | The text that appears in the subject line of the email message.                                                        |  |
| Mail Recipient (1),<br>(2), (3), (4) | Alerts can be sent to four recipients. Enter up to four unique email addresses                                         |  |
| Smtp Authentication                  | Used for ESMTP. Use the default setting, unless otherwise directed<br>by your IT department.<br>Default setting: None  |  |
| Smtp Username                        | Used for ESMTP. Use the default setting, unless otherwise directed<br>by your IT department.<br>Default setting: Blank |  |
| Smtp Password                        | Used for ESMTP. Use the default setting, unless otherwise directed by your IT department.<br>Default setting: Blank    |  |
| View Smtp Log                        | Click this link to view all logged email messages.                                                                     |  |

Table 3.11 Email/SMTP/DNS Configuration Options

## 3.5.9 Com Port1/Modbus/Bacnet

If the Wi-MGR will communicate via the EIA-485 port, configure the necessary options here.

| EIA-485/Modbus/Bacnet Configuration                             |  |  |  |
|-----------------------------------------------------------------|--|--|--|
| Submit Changes                                                  |  |  |  |
|                                                                 |  |  |  |
|                                                                 |  |  |  |
|                                                                 |  |  |  |
| Modbus/TCP/UDP Slave Unit Identifier: 250 (1-254, 0 = disabled) |  |  |  |
|                                                                 |  |  |  |
|                                                                 |  |  |  |
|                                                                 |  |  |  |
|                                                                 |  |  |  |
|                                                                 |  |  |  |
|                                                                 |  |  |  |
|                                                                 |  |  |  |

#### Figure 3.16 Com Port1/Modbus/Bacnet Configuration Page

| Option                                     | Description                                                                      |  |
|--------------------------------------------|----------------------------------------------------------------------------------|--|
| EIA-485                                    |                                                                                  |  |
| Select EIA-485 Port<br>Function            | Set the output type for the EIA-485 port to either Modbus-Slave or Bacnet-MS/TP. |  |
| EIA-485 Baud Rate                          | Selectable: 1200, 2400, 9600, 19200                                              |  |
|                                            | Default: 9600                                                                    |  |
| EIA-485 Parity Selectable: None, Even, Odd |                                                                                  |  |
|                                            | Default: None                                                                    |  |

Table 3.12 Com Port1/Modbus/Bacnet Options

| Option                                                                                                    | Description                                                                                                    |  |
|----------------------------------------------------------------------------------------------------|----------------------------------------------------------------------------------------------------|--|
| EIA-485 Slave<br>Address                                                                                                    | Set a RTU address from 1-254. If the field is left at 0, there is no transmission on the EIA-485 port.                                               |  |
|                                                                                                    | Default: 0 (disabled)                                                                                                    |  |
| Modbus                                                                                                    |                                                                                                    |  |
| Modbus/TCP/UDP<br>Slave Unit Identifier                                                                                                 |                                                                                                    |  |
|                                                                                                    | To enable this option, enter a TCP/UDP slave address from 1-254 in this field. In most instances, the identifier is typically set at 1.              |  |
|                                                                                                    | Default: 0 (disabled)                                                                                                    |  |
| Bacnet                                                                                                    |                                                                                                    |  |
| Device ID                                                                                                    | Assign a name to uniquely identify each BACnet device on the network, up to 30 characters. 0 = disabled                                              |  |
| Device Name                                                                                                    | Assign a name - up to 38 characters - to the unit for BACnet discovery/integration.                                                                  |  |
| Description                                                                                                    | Add any additional details about the device, up to 38 characters.                                                                                    |  |
| UDP Port Enter a 0 to specify port 47808 (0xBAC0) as the UDP port. If ano port is specified by your application, enter that value here. |                                                                                                    |  |
|                                                                                                    | Default setting: 0                                                                                                    |  |
| Bacnet Pics                                                                                                    | Click this link to view the Bacnet identifiers and objects supported by the Wi-MGR                                                                   |  |
| Register as Foreign<br>Device at IP                                                                                                    | IP address of the master device with which you're trying to communicate. Requires a BBMD for foreign device discovery.                               |  |
| Registration Time-<br>to-Live                                                                                                    | Time, in seconds, for foreign device discovery.                                                                                                    |  |
| BBMD Data                                                                                                    | The values in the broadcast distribution table represent IP addresses<br>and masks. Shown here for reference, the values are editable via<br>BACnet. |  |

 Table 3.12 Com Port1/Modbus/Bacnet Options

## The **Bacnet Pics** link displays general BACnet capabilities of the device (e.g., what LAN options are available).

BACnet interoperability building blocks supported (Annex K): Data Sharing - ReadProperty-B ReadPropertyMultiple-B DS-RP-B WriteProperty-B Bacnet Objects: Analog Input AI:101 Sensor #1 Data #1 AI:102 Sensor #1 Data #2 AI:103 Sensor #1 Data #3 AI:15001 Sensor #150 Data #1 AI:15002 Sensor #150 Data #2 AI:15003 Sensor #150 Data #3 Property Identifers Supported: BACnet\_Present\_Value BACnet\_Object\_Identifier BACnet\_Object\_Name BACnet\_Object\_Type BACnet\_Out\_Of\_Service BACnet\_Units BACnet\_Status\_Flags BACnet\_Event\_State BACnet\_Update\_Interval BACnet\_Time\_Delay(write) Bacnet Device Objects: 
 BACnet\_Object\_Identifier
 BACnet\_Object\_Name
 BACnet\_Object\_Type
 BACnet\_System\_Status

 BACnet\_Vendor\_Name
 BACnet\_Vendor\_Id
 BACnet\_Model\_Name
 BACnet\_Firmware\_Revision

 BACnet\_App\_Software\_Revision
 BACnet\_Location
 BACnet\_Description
 BACnet\_Protocl\_Version
 BACnet\_Conformance\_Class BACnet\_Services\_Supported BACnet\_Object\_Types\_Supported BACnet\_Object\_List BACnet\_Max\_APDU BACnet\_Segment\_Supported BACnet\_Segment\_TimeOut BACnet\_APDU\_TImeOut BACnet\_Segmenc\_ BACnet\_Bindings BACnet\_APDU\_Retries Data Link Layer options: MS/TP slave, baud rate up to 19200 bps BACnet IP, (Annex J) Character sets supported: ANSI X3.4

Figure 3.17 General BACnet Capabilities of the Wi-MGR

## 3.5.10 System

Use this page to update the Wi-MGR's firmware, to delete all sensors associated with the Wi-MGR, to clear all current alarms and/or log data, and to backup the Wi-MGR's configuration and sensor CSV files. Refer to Appendix A, "Update Firmware" on page 65 for complete firmware update instructions.

|                                    | Syst                     | em Configuration                    |
|------------------------------------|--------------------------|-------------------------------------|
| Exit To Bootloader                 | Delete All Sensors       | Clear All Alarms Clear All Log Data |
| Download Configuration File        | Download Sensor CSV File | Delete Sensor Range Start: 0 End: 0 |
| Configuration/flash update from yo |                          | Browse                              |

Note: This version also supports configuration updates via TFTP.

#### Figure 3.18 System Configuration Page

| Option                                              | Description                                                                                                    |  |
|-----------------------------------------------------|----------------------------------------------------------------------------------------------------|--|
| Exit to Bootloader                                  | Access the bootloader.                                                                                                    |  |
| Delete All Sensors                                  | This command erases all the information about the sensors the<br>Wi-MGR is currently monitoring. Users will have to reinstall sensor<br>information after the button is clicked, or rediscover sensors already<br>deployed.                                                                                                    |  |
| Clear All Alarms                                    | Clear all alarms recorded on the Alarms page.                                                                                                    |  |
| Clear All Log Data                                  | Erase all logged data stored on the Wi-MGR.                                                                                                    |  |
| Download<br>Configuration File<br>(.cfg)            | Save a copy of the Wi-MGR's configuration file to a local computer.<br>Always save a copy of the .cfg file before you update the firmware on<br>the Wi-MGR.                                                                                                    |  |
| Download Sensor<br>CSV File                         | Download a CSV file that shows all sensors configured in the Wi-MGR.                                                                                                    |  |
| Delete Sensor<br>Range                              | If you wish to delete some sensors monitored by the Wi-MGR without deleting all the sensors, use this option. Enter the range of sensors you wish to delete, and click the Delete Sensor Range button. If you wish to delete one specific sensor, enter that sensor's number as both the start and end points for the sensor range. |  |
| Configuration/flash<br>update from your<br>computer | Use this field to update the firmware on the Wi-MGR.<br>Refer to Appendix A, "Update Firmware" on page 103 for complete firmware update instructions.                                                                                                    |  |

 Table 3.13 System Configuration Options

## 3.5.11 Product Registration

The Product Registration link routes users to the product registration form at rletech.com. Complete this form to receive product and firmware updates and support.

## 3.6. Refresh

Click the Refresh link to manually check for status updates. The Wi-MGR will refresh all its data, and poll all connected devices for their most recent data. The Refresh link is especially helpful if the system's refresh rate is set at a long interval, or when new equipment is connected to the system. Instead of waiting for the Wi-MGR to refresh on its own, click the link to force a system refresh.

To adjust the automatic refresh rate, refer to "Network and Web" on page 45.

#### **C H** A **P T E R**

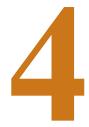

# **MODBUS COMMUNICATIONS**

## 4.1. Implementation Basics

The Wi-MGR is capable of communicating via the half-duplex EIA-485 serial communication standard. The Wi-MGR is configured to act as a slave device on a common network. The EIA-485 medium allows for multiple devices on a multi-drop network. The Wi-MGR is a slave only device and will never initiate a communications sequence.

## 4.1.1 Modes of Transmission

The Modbus protocol uses ASCII and RTU modes of transmission. The Wi-MGR supports only the RTU mode of transmission, with 8 data bits, no parity and one stop bit. Every Modbus packet consists of four fields:

- Slave Address Field
- Function Field
- ♦ Data Field
- Error Check Field (Checksum)

#### 4.1.1.1 Slave Address Field

The slave address field is one byte in length and identifies the slave device involved in the transaction. A valid address range is between 1 and 254. The slave address is set from the **Com Port1/Modbus/Bacnet Configuration** webpage.

#### 4.1.1.2 Function Field

The function field is one byte in length and tells the Wi-MGR which function to perform. The supported functions are 03 (Read 4xxxx output registers), 04 (Read 3xxxx input registers), 06 (Preset single register), 16 (Preset multiple registers).

#### 4.1.1.3 Data Field

The data field of the request is a variable length depending on the function. The data fields for the Wi-MGR are 16-bit registers, transmitted high order byte first (big-endian)

#### 4.1.1.4 Error Check (Checksum) Field

The checksum field lets the receiving device determine if the packet has transmission errors. The Wi-MGR's RTU mode uses a 16-bit cyclic redundancy check (CRC-16).

### 4.1.2 Exception Responses

If a Modbus master sends an invalid command to the Wi-MGR or attempts to read an invalid register, an exception response is generated. The response packet will have the high order bit of the function code set to one. The data field of the exception response contains the exception error code.

| Code | Name                 | Description                                   |
|------|----------------------|-----------------------------------------------|
| 01   | Illegal Function     | The function code is not supported            |
| 02   | Illegal Data Address | Attempt to access an invalid address          |
| 03   | Illegal Data Value   | Attempt to set a variable to an invalid value |

 Table 4.1
 Exception Codes

## 4.2. Packet Communications for the Wi-MGR

This section outlines the registers with the name and a brief description of each.

### 4.2.1 Function 03: Read Output Registers

To read the Wi-MGR's parameter values, the master must send a Read Output Registers request packet.

The Read Output Registers request packet specifies a start register and the number of registers to read. The start register is numbered from zero (40001 = zero, 40002 = one, etc.).

| Read Registers Request Packet    | Read Registers Response Packet |
|----------------------------------|--------------------------------|
| Slave Address (1 byte)           | Slave Address (1 byte)         |
| 03 (Function code) (1 byte)      | 03 (Function code) (1 byte)    |
| Start Register (2 bytes)         | Byte count (1 byte)            |
| # of registers to read (2 bytes) | First register (2 bytes)       |
| Crc Checksum (2 bytes)           | Second register (2 bytes)      |
|                                  |                                |
|                                  | Crc Checksum (2 bytes)         |

 Table 4.2
 Read Output Registers Packet Structure

| Register | Name              | Description                                             | Units                   | Range        |
|----------|-------------------|---------------------------------------------------------|-------------------------|--------------|
| 40001    | ld                | Sensor Identification number                            | uint16                  | 0-65535      |
| 40002    | Out Of Service    | Shows when the sensor is in maintenance mode or offline | uint16                  | 0-65535      |
| 40003    | Serial #          | Wireless sensor serial number                           | uint16x4                | 0-65535      |
| 40007    | Raw Data #1       | First data value displayed by sensor                    | Unsigned 32 bit integer | 0-4294967295 |
| 40009    | Raw Data #2       | Second data value displayed by sensor                   | Unsigned 32 bit integer | 0-4294967295 |
| 40011    | Raw Data #3       | Third data value displayed by sensor                    | Unsigned 32 bit integer | 0-4294967295 |
| 40013    | Converted Data #1 | First data value converted by the Wi-MGR                | Unsigned 32 bit integer | 0-4294967295 |
| 40015    | Converted Data #2 | Second data value converted by the Wi-MGR               | Unsigned 32 bit integer | 0-4294967295 |
| 40017    | Converted Data #3 | Third data value converted by the Wi-MGR                | Unsigned 32 bit integer | 0-4294967295 |
| 40019    | Age               | Time since last transmission received                   | Unsigned 32 bit integer | 0-4294967295 |
| 48001    | Offline Delay     | Time till the sensor reads offline                      | uint16                  | 0-65535      |

 Table 4.3
 Read Output Registers

## 4.2.2 Function 04: Read Input Registers

To read the Wi-MGR's input values, the master must send a Read Input Registers request packet.

The Read Intput Registers request packet specifies a start register and the number of registers to read. The start register is numbered from zero (30001 = zero, 30002 = one, etc.).

| Read Registers Request Packet    | Read Registers Response Packet |
|----------------------------------|--------------------------------|
| Slave Address (1 byte)           | Slave Address (1 byte)         |
| 04 (Function code) (1 byte)      | 04 (Function code) (1 byte)    |
| Start Register (2 bytes)         | Byte count (1 byte)            |
| # of registers to read (2 bytes) | First register (2 bytes)       |
| Crc Checksum (2 bytes)           | Second register (2 bytes)      |
|                                  |                                |
|                                  | Crc Checksum (2 bytes)         |

 Table 4.4
 Read Input Registers Packet Structure

| Register | Name            | Description                 | Units  | Range |
|----------|-----------------|-----------------------------|--------|-------|
| 30001    | Digital Input 1 | Digital Input 1: 1=0, 0=off | uint16 | 0-1   |
| 30002    | Digital Input 2 | Digital Input 2: 1=0, 0=off | uint16 | 0-1   |
| 30003    | Digital Input 3 | Digital Input 3: 1=0, 0=off | uint16 | 0-1   |
| 30004    | Digital Input 4 | Digital Input 4: 1=0, 0=off | uint16 | 0-1   |

Table 4.5Read Input Registers

### 4.2.3 Function 06: Preset Single Register & Function 16: Preset Multiple Registers

To set the relay outputs over Modbus, first set the relay activation mode must be set to Modbus only. Do this in the web interface, at the bottom of the Digital IO Configuration page - Chapter 3, "Digital IO Configuration Page" on page 42. The master must then send a Preset Single or Preset Multiple Register request packet.

| Register | Name     | Description                                 | Units  | Range |
|----------|----------|---------------------------------------------|--------|-------|
| 49001    | Relay K1 | Relay 1 Activation: 1=active,<br>0=inactive | uint16 | 0-1   |
| 49002    | Relay K2 | Relay 2 Activation: 1=active,<br>0=inactive | uint16 | 0-1   |

 Table 4.6
 Preset Single and Multiple Registers

## 4.3. **RTU Framing**

The example below shows a typical Query/Response from a Wi-MGR.

| Slave<br>Address | Function<br>Code | Count Bytes of Data | Regis<br>Data<br>Msb | ter<br>Lsb | Regis<br>Data<br>Msb | ter<br>Lsb | Regis<br>Data<br>Msb | ter<br>Lsb | CRC 16<br>"Lsb" | CRC 16<br>"Msb" |
|------------------|------------------|---------------------|----------------------|------------|----------------------|------------|----------------------|------------|-----------------|-----------------|
| 02               | 04               | 06                  | 00                   | 00         | 00                   | 00         | 00                   | 01         | B5              | A3              |

Table 4.7 Response Sample

Slave address 2 responds to Function Code 4 with six bytes of hexadecimal data and ends with CRC16 checksum.

#### **Register Values:**

40001 = 0000 (hex) 40002 = 0000 (hex) 40003 = 0001 (hex)

# A P P E N D I X

# **UPDATE FIRMWARE**

Firmware updates are available on the RLE website at rletech.com. Locate the correct firmware and download it to an accessible location.

Before updating any firmware, access the System page on the Configuration menu in the web interface. Download the Wi-MGR's configuration file and save it in a safe location.

| Falcon<br>Home   Identity   Sensors   Alarms                | Configuration Refresh                      |                                 |                    | Technologie          |
|-------------------------------------------------------------|--------------------------------------------|---------------------------------|--------------------|----------------------|
| Vireless Sensor Network Ma                                  | anager                                     |                                 |                    | THU 05/24/12 08:09:  |
| Configuration Menu                                          |                                            | Systen                          | n Configuration    |                      |
| Wireless/Sensors     Digital IO     Network and Web         | Exit To Bootloader                         | Delete All Sensors              | Clear All Alarms   | Clear All Log Data   |
| Clock     Network Time Protocol     SNMP     Emai//DNS      | Download Configuration File                | Download Sensor CSV File        | Delete Sensor Rang | e Start: 0 End: 0    |
| Com Port1/Modbus/Bacnet     System     Product Registration | Configuration/flash update from y          |                                 | rowse_             |                      |
|                                                             | Upload<br>Note: This version also supports | configuration updates via TFTP. |                    |                      |
|                                                             |                                            | Wi-MGR                          |                    | @2012 RLE Technologi |

Figure A.1 Configuration Menu, System Page - .cfg File Download

Once firmware is updated, the Wi-MGR should return to its normal functionality. In very rare instances, the Wi-MGR's configuration data - all the system configuration and sensor information loaded onto the unit - may become corrupted during the firmware update. If the configuration files do become corrupted, the downloaded configuration files serves as a backup, and can be uploaded to the system to restore the lost data. Use the MIME feature to upload the configuration file.

## A.1. Load the Application Firmware Using MIME

The Wi-MGR has a MIME (Multipurpose Internet Mail Extensions) built into the web interface. Once the Wi-MGR's configuration file and the latest version of firmware have been downloaded to a local drive, locate the MIME feature on the System page within the Configuration menu in the web interface.

| Home Identity Sensors Alarms                                |                                 |                                   |                              |                   |
|-------------------------------------------------------------|---------------------------------|-----------------------------------|------------------------------|-------------------|
| ireless Sensor Network M                                    | anager                          |                                   |                              | THU 05/24/12 08   |
| onfiguration Menu                                           |                                 | System                            | Configuration                |                   |
| Wireless/Sensors     Digital IO     Network and Web         | Exit To Bootloader              | Delete All Sensors                | Clear All Alarms Clear       | ar All Log Data   |
| Clock     Network Time Protocol     SNMP                    | Download Configuration File     | Download Sensor CSV File          | Delete Sensor Range Start: 0 | End: 0            |
| Email/DNS                                                   |                                 |                                   |                              |                   |
| Com Port1/Modbus/Bacnet     System     Product Registration | Configuration/flash update from | · · ·                             | owse_                        |                   |
|                                                             |                                 | s configuration updates via TFTP. |                              |                   |
|                                                             |                                 | Wi-MGR                            |                              | @2012 RLE Technol |

Figure A.2 Configuration Menu, System Page - MIME Upload

Navigate to the file using the browse button, and then click on upload for the unit to take the file. This process takes about 60 seconds to complete. The MIME feature can also be used to upload the unit configuration file.

## A.2. Load the Flash Firmware Using TFTP

Before updating the firmware through TFTP, the firmware flash application must be exited and then erased. To do this, navigate to the Wi-MGR's configuration menu. Once here, click on the "Exit to Bootloader" button. Once exited, you will get a bootloader web page at the IP address of the unit. Next, click on the "Erase Flash" button. The Flash application will be erased.

- **Note** To erase the flash, a special username and password are required. The username is **fds** (all lowercase), and the password is **rle2tech** (all lowercase).
  - 1 Uploading firmware via TFTP requires a TFTP Client. It may be possible to download a free license TFTP Client from the internet. Consult your IT department to determine a compatible client program.
  - 2 Verify that your PC and the Wi-MGR are on the same subnet (LAN).
  - 3 Open your TFTP client. Configure the client as follows.
    - **a** Host = Wi-MGR's IP Address
    - **b Port** = 69
    - **c** Block Size = 64, 128, 256, 512, or 1024
- **Note** The file must be sent in BINARY (not ASCII).
  - 4 Send or PUT the firmware file to the Wi-MGR. It may take ~10 seconds for the firmware upload to begin. This will put the new firmware into effect.
  - 5 After one minute, refresh the Wi-MGR's web page. Notice that the Flash field now contains the latest firmware. Click the "Start Application" button to reboot the unit.

# A P P E N D I X

## TROUBLESHOOTING

Below you'll find troubleshooting tips for a variety of situations you may encounter with the Wi-MGR. Please use these suggestions to troubleshoot your appliance.

If these troubleshooting tips do not resolve your issues, RLE Technologies offers personalized support for all our products. If you require customer support for your Wi-MGR, please contact RLE Technologies directly:

- Email: support@rletech.com
- Phone: 800.518.1519

## **B.1. Wi-MGR Troubleshooting**

#### The Wi-MGR will not power up.

- 1 Use a digital volt meter (DVM) to check for AC or DC input power on the lower left hand terminal block on the Wi-MGR. If no voltage is present at terminal block, check the circuit breaker or power supply that powers the Wi-MGR. If voltage is present at the power supply, continue to step 2.
- **2** Contact RLE Technologies for further troubleshooting.

#### You cannot view the Wi-MGR's home page.

- 1 Verify that the Wi-MGR is powered up and running. You will see lights on the RJ45 (Ethernet) port illuminated and flashing. If no lights are illuminated on the unit, the unit may not be powered. If lights are illuminated and flashing, continue to step 2.
- 2 Connect a computer to the Wi-MGR via a serial cable and the console port. Once connected with a terminal emulation program running on the PC:
  - a Type ip and press enter. This displays the current IP address set to the Wi-MGR. Verify it is the correct IP address.
  - **b** Type **nm** and press enter. This displays the Net Mask. Verify it is the correct Net Mask.

- **c** Type **dg** and press enter. This displays the Default Gateway. Verify it is the correct Default Gateway.
- d Correct any information that is wrong. If the information is correct, go to step 3.
- 3 With the serial cable connected and your terminal emulation program running, you can enter an address to have the Wi-MGR ping to.
  - a Obtain a known good IP address.
  - b In the terminal emulation program, type ping <one space> ip address and then press enter. Example: ping 192.168.1.1
  - c If a ping response is not established, contact your IT department and make sure the patch cord your using is not faulty. Have the network switch port checked to make sure it is activated.
  - If a ping response is established, contact your local sales representative or RLE Technologies.

#### Sensors do not automatically display on the Wi-MGR's home page.

By default, the Wi-MGR is shipped with the automatic sensor discovery feature turned OFF. In order for the auto-discovery to work, access the Configuration menu within the web interface, click Wireless/Sensors link, and click the radio button to ENABLE Sensor Discovery. Click the Submit Changes button to save the modification. Be sure to turn the Sensor Discovery feature OFF once all your sensors have registered.

If the Sensor Discovery feature is enabled and the sensors still do not appear, work your way through the following steps:

- 1 If the sensor is not visible on the Wi-MGR's home page, remove the cover from the sensor and see if the red "heartbeat" LED is flashing once every ten seconds. If you do not see a flash, check the sensor's batteries and refer to "Wireless Sensor Troubleshooting" on page 72. If you do see it flash, continue to step 2.
- 2 Verify the sensor's serial number. Make sure you're looking for the correct sensor at that location.
- 3 The transmission range of a wireless sensor depends on the distance between the sensor and the Wi-MGR, and the number of obstacles between the two. The more obstructions between the devices, the weaker the signal becomes. Do not install a wireless sensor inside a solid metal cabinet. This can interfere with its transmission.
- 4 Bring the sensor closer to the Wi-MGR and push the reset button on the top of the unit. If the sensor does not show on the home page when it is close to the Wi-MGR, contact your local sales representative or RLE Technologies. If the sensor does show on the home page, move the sensor back to its original location.
- 5 418 MHz sensors have a limited range and may loose signal quality due to distance or physical obstructions. If moving the sensor to its original location causes the signal to be lost again, you have several options.
  - a Move the sensor to another acceptable location, where it can be "seen" by the Wi-MGR.
  - **b** Switch out the 418 MHz sensor for a 900MHz sensor. The 900 MHz sensor will have a greater range.
  - c Use a point repeater to improve the signal quality.

# Sensors that you have NOT installed appear on the Wi-MGR's home page.

This issue may occur when wireless sensors are used in conjunction with an Wi-MGR. When you installed your sensors, the automatic Sensor Discovery feature on the Wi-MGR was enabled. Initially everything configured correctly, but when you check the Wi-MGR several days later, it reports far more sensors than you have installed, and some of the reported data is very old.

When you configured your system, you left the Sensor Discovery feature on the Wi-MGR enabled. The sensors sometimes transmit messages with garbled data packets, and the Wi-MGR has interpreted the garbled data as new sensors. The "new" sensors have been added to the interface.

To avoid this problem, you must disable the Sensor Discovery feature in the Wi-MGR once the initial configuration is complete and the Wi-MGR has discovered all the sensors.

To fix this issue once it's occurred:

- 1 Turn OFF the Sensor Discovery feature in the Wi-MGR.
- 2 Use the Wi-MGR interface to delete the "ghost" sensors. There are two ways to delete sensors

Option 1:

- a Click the Configuration link at the top of the page.
- **b** Click the System link on the left side of the page. You'll see a box with a Delete Sensor Range button on the right side of the page.
- c Enter the start and end sensor numbers for the range of sensors you'd like to delete. If you'd like to delete just one sensor, enter that sensor's number as both the start and end points of the sensor range.
- d Click the Delete Sensor Range button.

Option 2:

- a Click the Sensors link at the top of the page. You'll see a list of all the sensors the Wi-MGR is monitoring.
- **b** Click on the number of the sensor you wish to delete. You'll be taken to the configuration page for that sensor.
- c Delete the information in the Sensor Type ID field, the Description field, and the Serial Number field. Click the Submit Changes button.
- 3 Repeat the preferred process for each sensor you need to delete.
- 4 Once the "ghost" sensors are all deleted, there may be gaps in your list of sensors if you needed to delete the sensors in spots 4, 7, and 9, these sensor numbers are now blank. You can renumber the existing sensors to fill in these gaps.
- **5** To renumber your sensors, return to the Sensors page. Click the number of the sensor you wish to renumber.
- 6 Scroll to the bottom of the page, and type the new number in the Move sensor position to: box. Click the Submit Changes button. You'll be returned to the Sensors page, and the sensor will appear in its new location in the list. Repeat this process for each sensor you wish to renumber.

## **B.2.** Wireless Sensor Troubleshooting

The Wi-MGR is designed to work with a wide variety of wireless sensors. Sometimes, problems may occur with the sensors that affect the way they interact with the Wi-MGR. Use the following guidelines to troubleshoot wireless sensors.

The sensor does not seem to be working. It may have a battery problem.

When the protective tab is pulled to activate the battery, the metal terminal clip on the PC board can bend slightly - not enough to see, but enough to cause intermittent connection with the battery. If this happens, the sensor will either operate erratically or not work at all. To fix this problem:

- 1 Remove the battery.
- 2 Gently squeeze the battery clips toward each other, bending them slightly.
- 3 Insert the battery.
- 4 Replace the cover. Press the button in the center of the sensor to reset it.

The small red sitcker near the positive terminal of the battery may release some residue on either the battery terminal or the battery clips. This residue may affect the function of the battery. To fix this problem:

- 1 Remove the battery.
- 2 Clean the end of the battery and the battery clips with an alcohol swab. The rubbing alcohol should dissolve the adhesive and the residue should be removed. Keep cleaning the clips and battery until you can no longer see or feel any sticky residue.
- 3 Insert the battery.
- 4 Replace the cover. Press the button in the center of the sensor to reset it.

Check the battery's voltage if the sensor begins to show inconsistent or unreliable results. As battery power degrades, the sensor may report data outside the bounds of reasonable readings. If this occurs, replace the battery.

When you replace the battery, replace it with a 3.6V lithium battery, NOT a standard alkaline AA cell. Also make sure you replace it with the terminals facing the correct direction. The sensor will not function with an alkaline cell or if the battery is inserted backwards.

# A P P E N D I X

# **TECHNICAL SPECIFICATIONS**

| Powe  | r                                |                                                                                                 |
|-------|----------------------------------|-------------------------------------------------------------------------------------------------|
|       | Voltage Rating                   | 24VAC, 50/60Hz; 24VDC                                                                           |
|       | Current Rating                   | 600mA max.                                                                                      |
| Wired | Inputs                           |                                                                                                 |
|       | Digital                          | Two (2) 24V, 10mA max. per channel                                                              |
| Wired | I Outputs                        |                                                                                                 |
|       | Relay                            | Four (4) Dry Contact, Form C, 1A @ 24VDC resistive, 0.5A<br>@ 120VC                             |
| Comr  | nunications Ports                |                                                                                                 |
|       | Ethernet                         | 10/100 BASE-T, RJ45 connector; 500VAC RMS isolation                                             |
|       | EIA-232                          | DB9 female connector; 9600 baud; No parity, 8 data bits, 1 stop bit                             |
|       | EIA-485                          | 1200, 2400, 9600 or 19200 baud (selectable); Parity: none, even or odd, 8 data bits, 1 stop bit |
| Proto | cols                             |                                                                                                 |
|       | TCP/IP, HTML, TFTP, SNMP         | V1: V2C MIB-2 compliant; NMS Manageable with Get                                                |
|       | Modbus (EIA-485)                 | Modbus Slave; RTU mode; Supports function codes 03                                              |
|       | Modus TCP/IP UDP/IP              | Modbus Slave; TCP/IP transmission protocol                                                      |
|       | BACnet/IP                        | ASHRAE STD 135-2004 Annex J                                                                     |
|       | BACnet MS/TP                     | EIA-485                                                                                         |
|       | Terminal Emulation               | VT100 compatible                                                                                |
| Login | Security                         | 1                                                                                               |
|       | Web Browser Access (Ethernet)    | 1 Web password Read Only; 1 Web password Read/Write                                             |
|       | <b>Terminal Emulation Access</b> | None                                                                                            |

 Table C.1
 Technical Specifications

| Maximum Number of Wireless Points       | 400 - point repeaters may be required<br>Appropriate receivers for configuration (418MHz and<br>900MHz, or 418MHZ and 2.4GHZ). RP/SMA connectors<br>for Antenna |  |  |
|-----------------------------------------|----------------------------------------------------------------------------------------------------|--|--|
| Wireless Interface                      |                                                                                                    |  |  |
| Indicators                              |                                                                                                    |  |  |
| Network                                 | 2 Green Active & Speed                                                                                                    |  |  |
| Status                                  | 1 Red LED                                                                                                    |  |  |
| EIA-485 Status                          | 2 Green Transmit & Receive                                                                                                    |  |  |
| Operating Environment                   |                                                                                                    |  |  |
| Temperature                             | 32°F to 122°F (0°C to 50°C)                                                                                                    |  |  |
| Humidity                                | 5% to 95% RH (non-condensing)                                                                                                    |  |  |
| Altitude                                | 15,000ft (4572m) max.                                                                                                    |  |  |
| Storage Temperature                     | -4°F to 185°F (-20°C to 85°C)                                                                                                    |  |  |
| Mounting                                | 19" Rack Mount (48.26cm)                                                                                                    |  |  |
| Dimensions (without optional rack ears) | 9.7"W x 4.8"D x 1.6"H<br>(24.6cmW x 12.2cmD x 4.1cmH)                                                                                                    |  |  |
| Weight (without optional rack ears)     | 2.3lb (1.04kg)                                                                                                    |  |  |

 Table C.1
 Technical Specifications (continued)